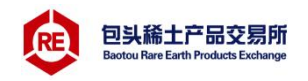

# 包头稀土产品交易所 平安银行操作手册 (企业版)

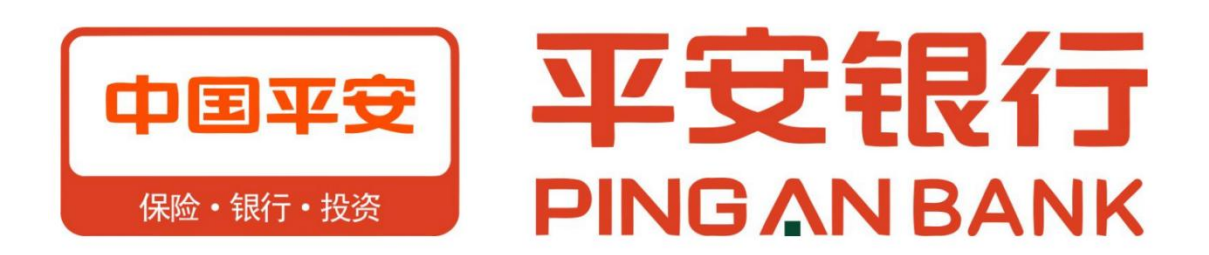

# 包头稀土产品交易所有限公司

2021年1月

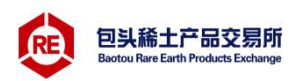

# 目录

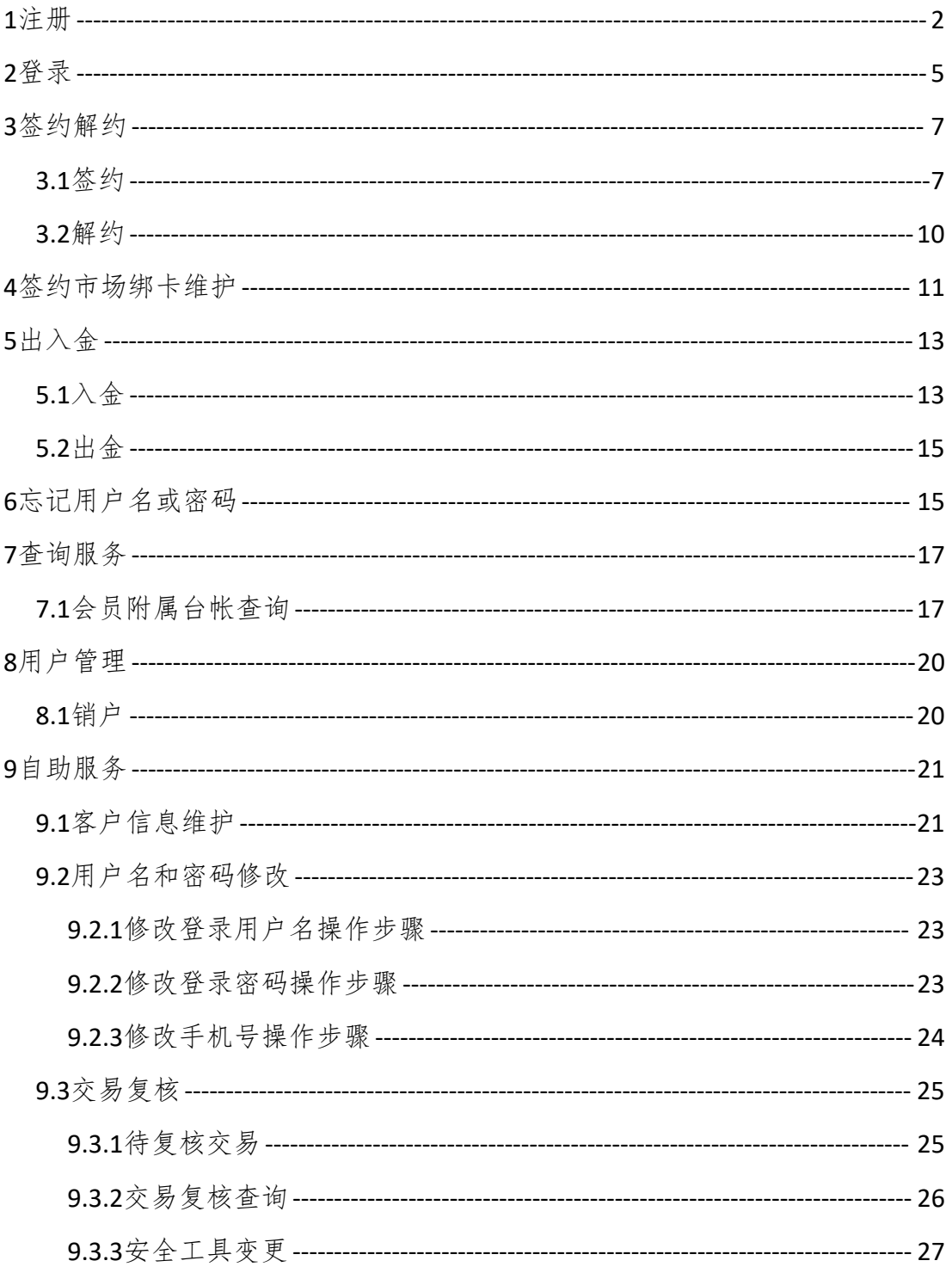

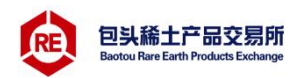

<span id="page-2-0"></span>1注册

第一步:点击稀交所客户端提供的平安银行电商平台会员管理系统 注册链接(图1), 跳转到交易商注册主页面(图2)。

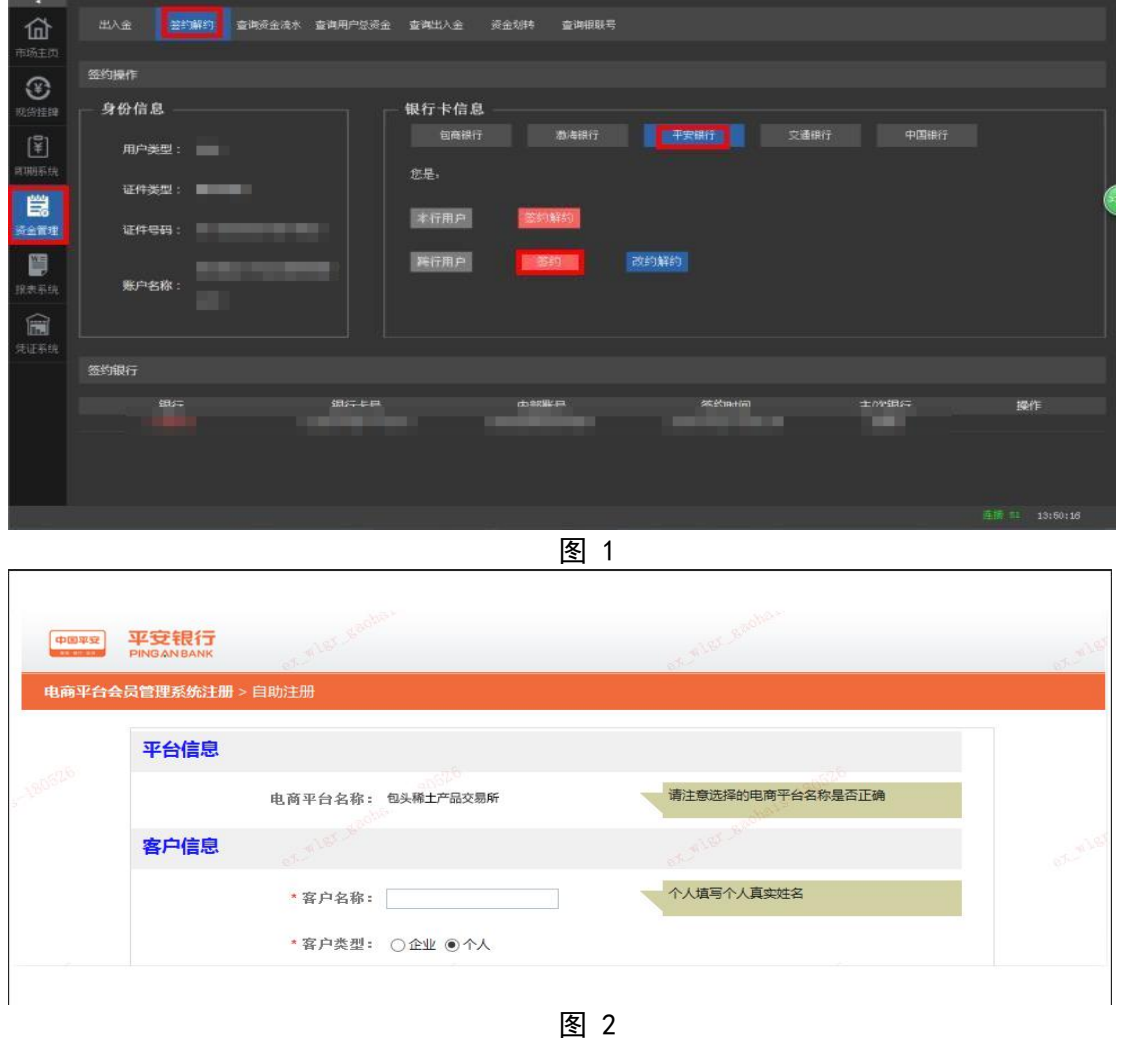

第二步: 填写企业交易商注册信息, 客户类型选择"企业",选择 证件类型,输入证件号码,企业跨行银行账号,预留手机号等信息。

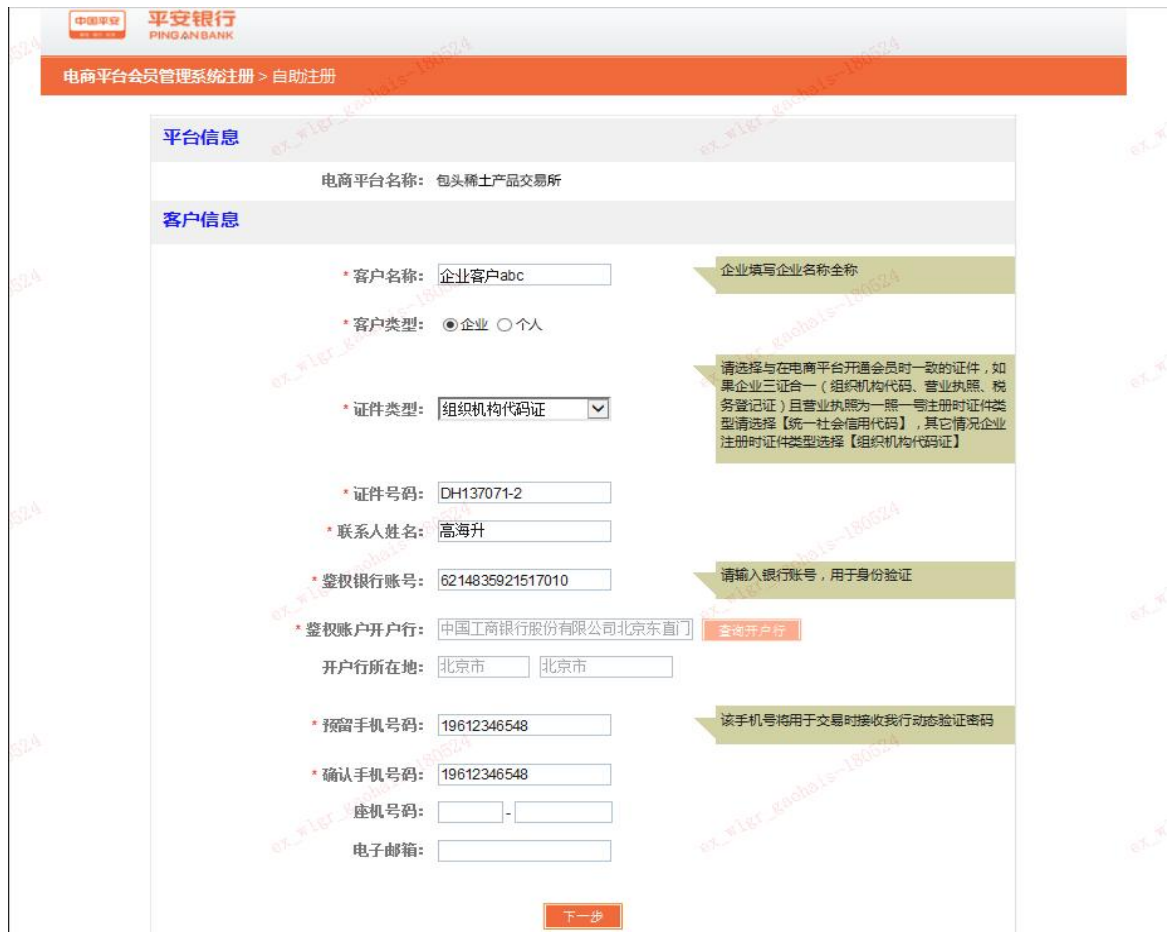

第三步: 点击"下一步"进入确认页面,核实企业注册信息。输入 验证码,并在有效时间内输入正确的手机动态口令,点击"确认"提交。 如下图:

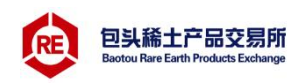

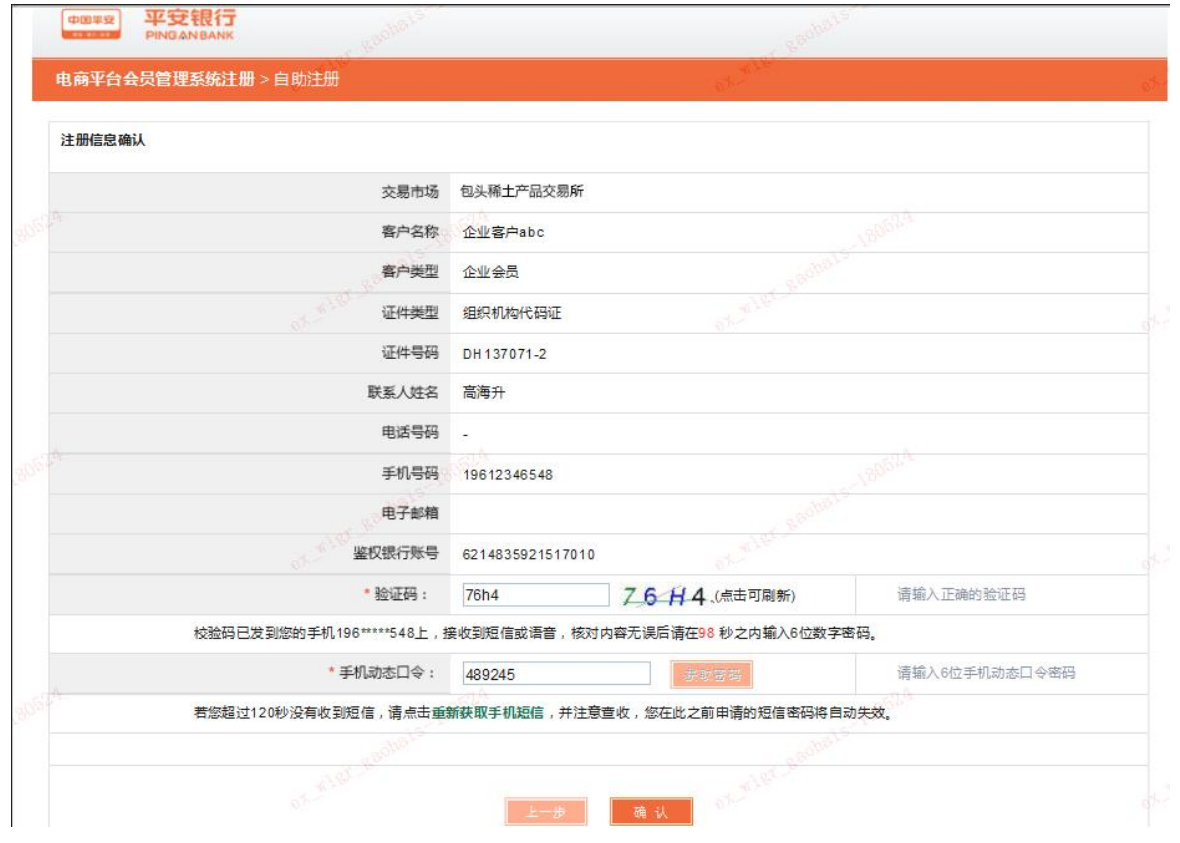

第四步:平安银行对企业账户进行一笔小额打款,企业交易商通过 手机或企业网银查询跨行银行卡账户收款记录,并回填金额。如下图:

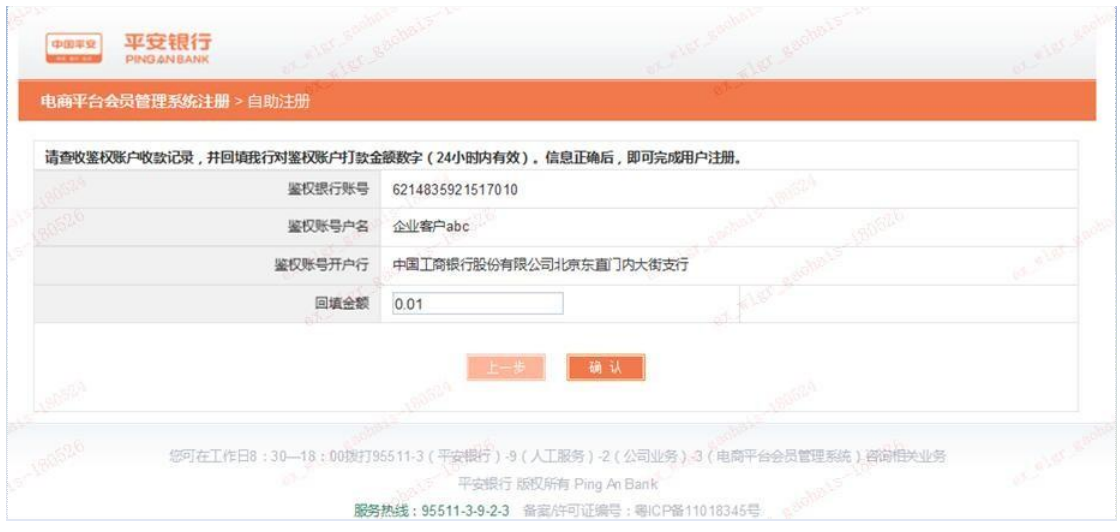

# 第五步:点击"确认",验证通过后完成企业交易商注册。

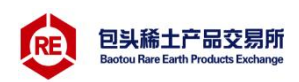

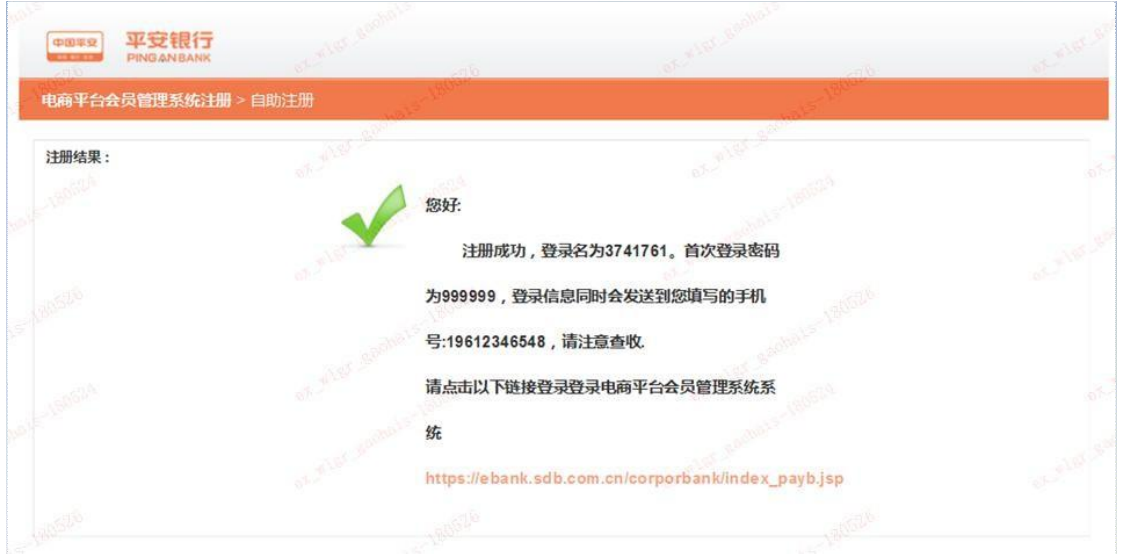

(注:上图尽量截图保存)

#### <span id="page-5-0"></span>2登录

点击上图链接跳转到平安银行电商平台会员管理系统,或从稀交所 客户端点击"改约解约"跳转。

首次登录修改用户名密码,操作步骤:

第一步:输入用户名、登录密码(初始化密码:999999)、验证 码,点击立即登录按钮,如下图:

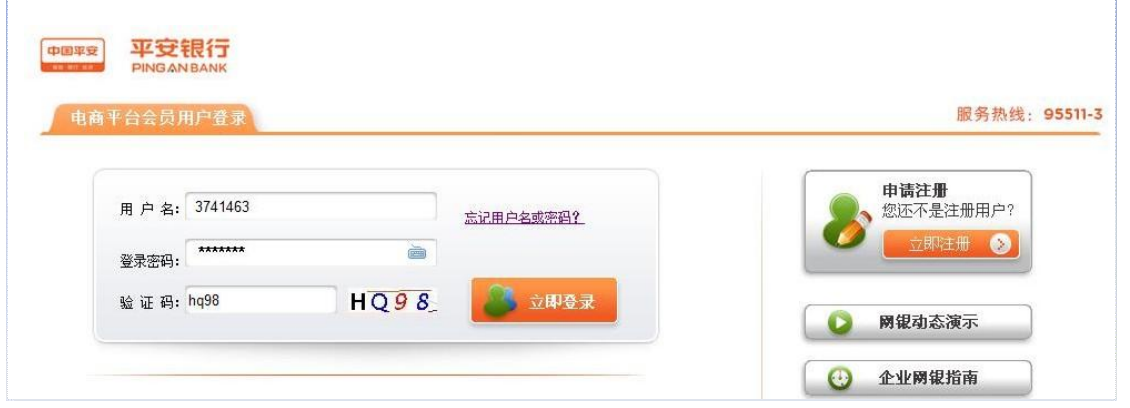

第二步: 进入修改用户初始化密码首页, 重置密码并输入手机动态 口令,如下图:

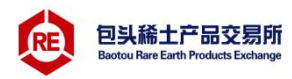

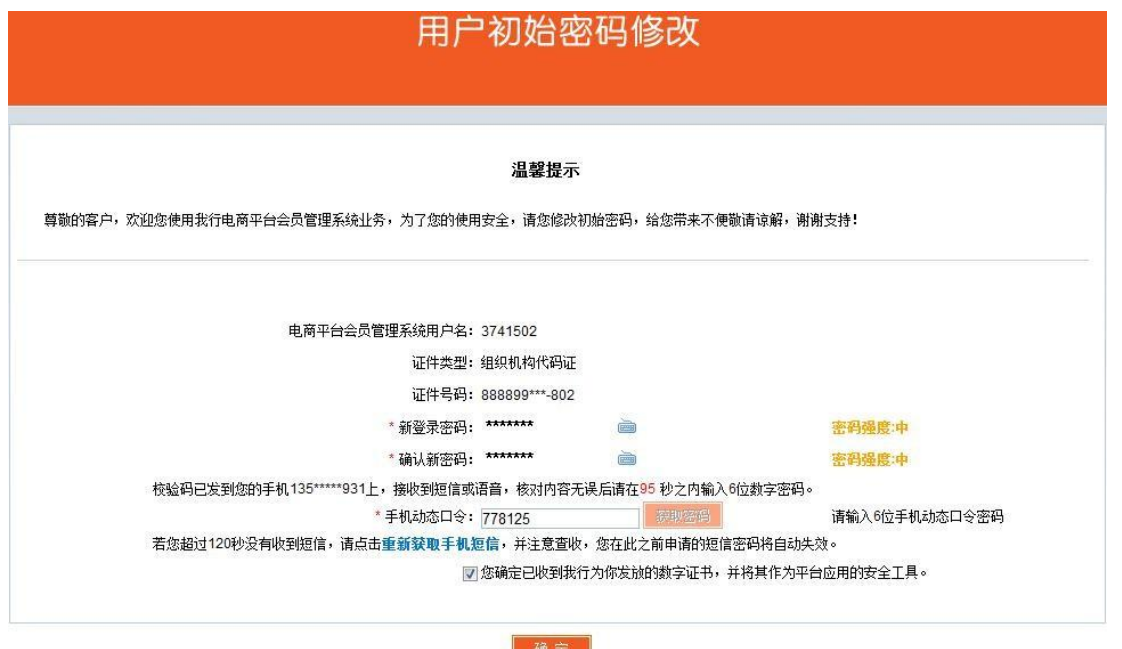

第三步:点击"确定"后,用户初始密码修改成功。点击"确定" 返回登录首页。

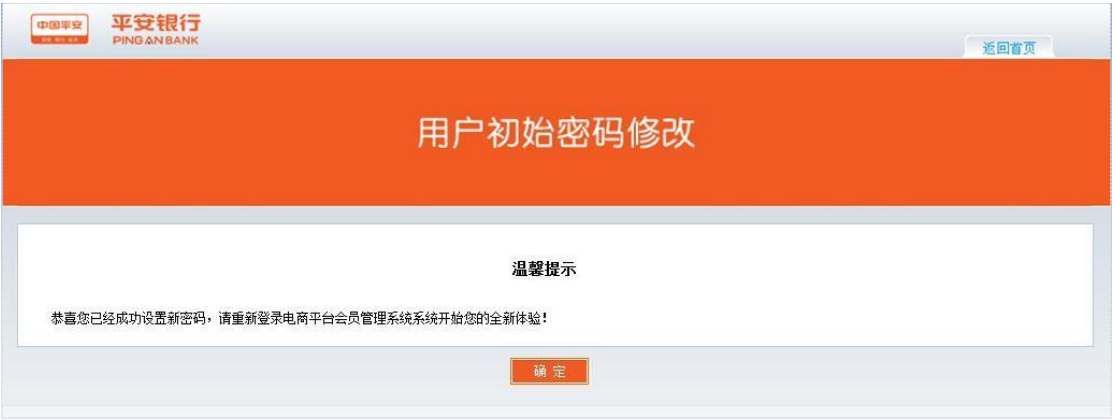

非首次登录操作步骤:

第一步:输入用户名、登录密码、验证码,点击立即登录按钮, 登录电商平台会员管理系统如图:

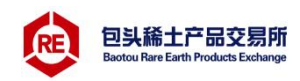

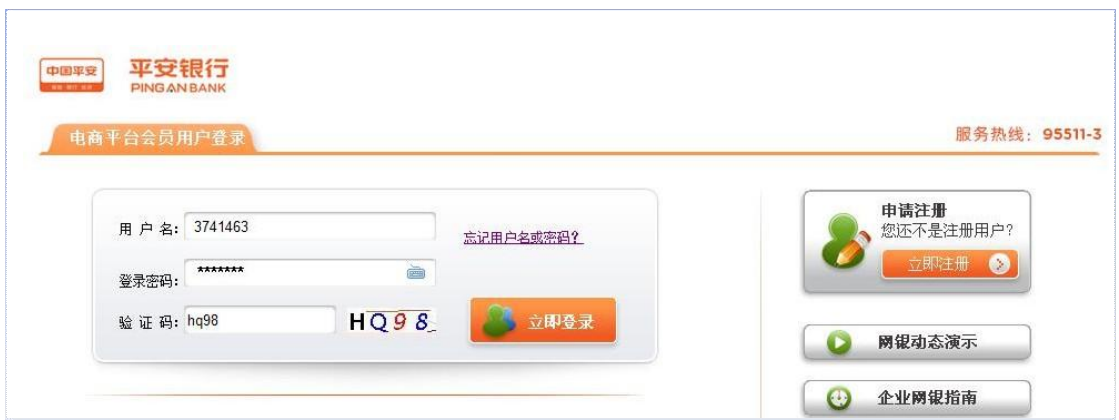

#### 第二步:登录成功,进入电商平台会员管理系统主页面:

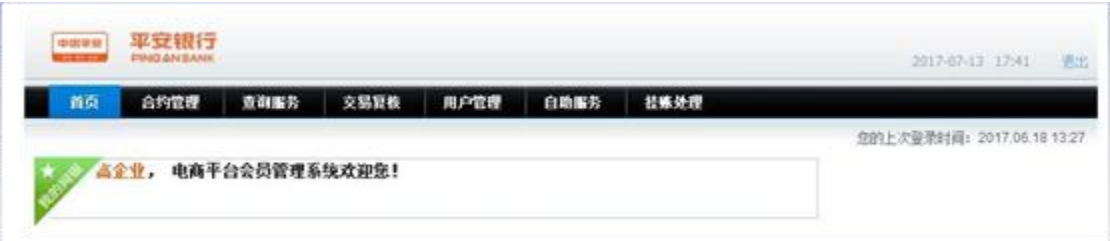

#### <span id="page-7-0"></span>3签约解约

<span id="page-7-1"></span>3.1签约

企业交易商签约时间:工作日8:30-16:00

第一步:交易商登录电商平台,进入合约管理→签约功能,可通过 搜索框查询"包头稀土产品交易所有限公司"。选择"包头稀土产品交 易所有限公司",点击"签约"按钮,如下图:

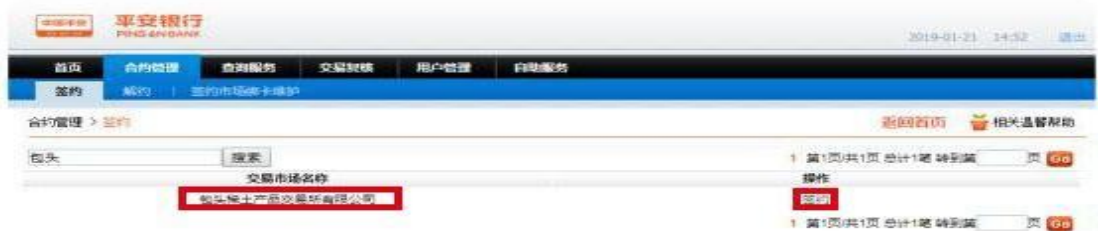

第二步: "会员代码"输入交易商的交易账号或资金账号、输入 "绑定账号户名"、"绑定银行账户"等信息,选择"绑定账户开户 行",点击"下一步",如下图:

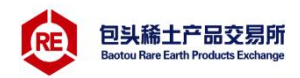

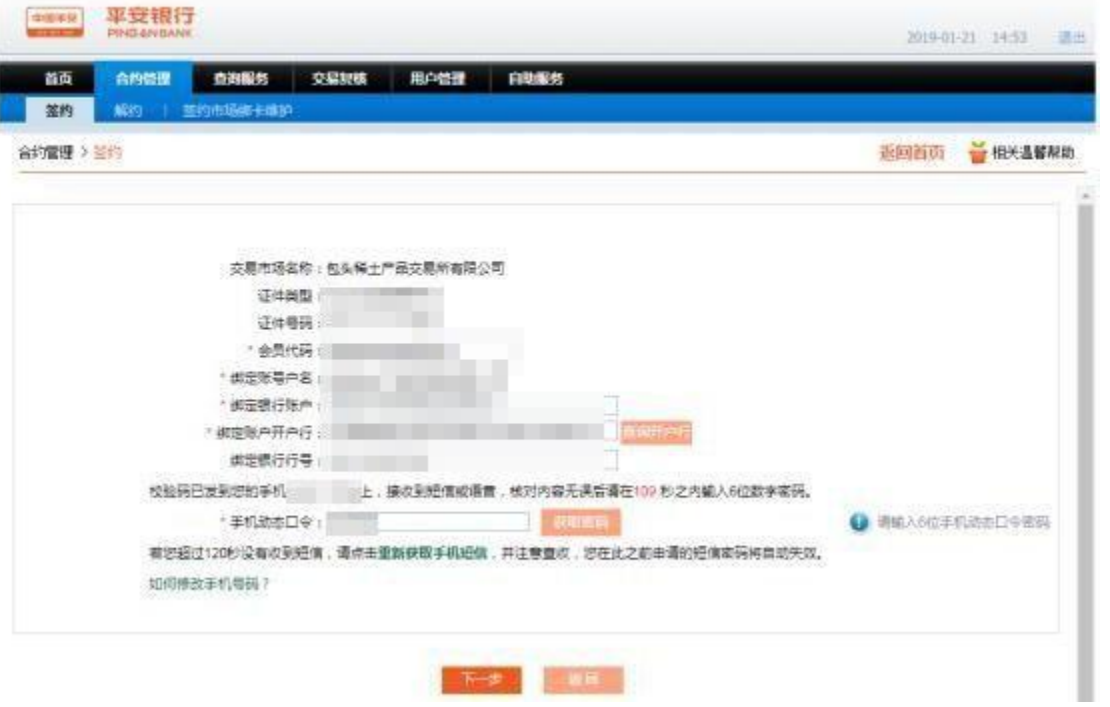

# 第三步:进入签约页面,交易商阅读并勾选协议,点击"签约"按 钮, 如下图:

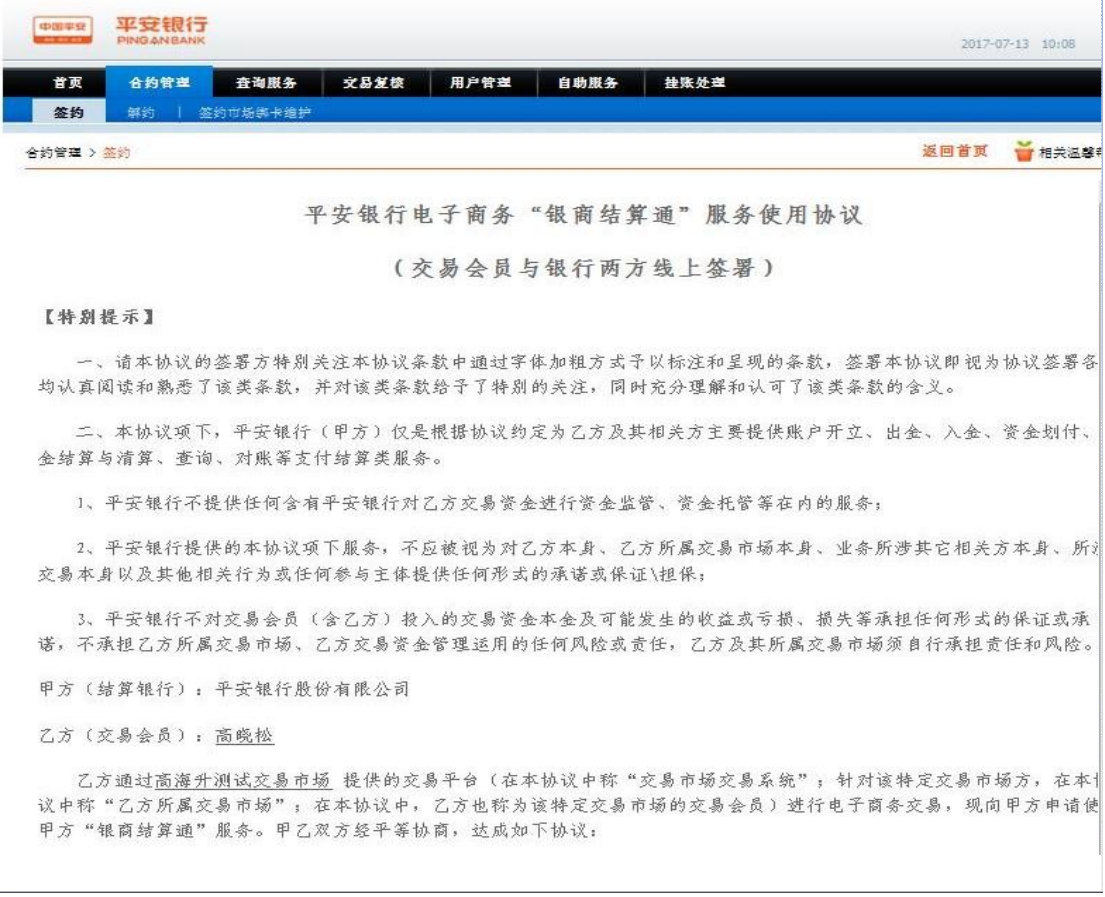

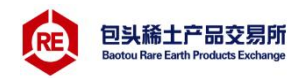

2、因本协议引起的或与本协议有关的一切争议和纠纷,当事各方可友好协商解决。协商不成的,任何一方均可 甲方所在地人民法院提起诉讼。 第九条 协议的生效及效力

(一) 本协议自乙方通过甲方提供的电子渠道签署后生效, 协议有效期为壹年。除协议届满前一个月一方以书面形 要求不再展期或甲方依据本协议约定和监管要求单方终止本协议的情形外,本协议期满自动展期索年,展期次数不限。

本协议所称通过甲方电子渠道签署,是指乙方以甲方电子渠道正式用户的身份登录甲方电子渠道后,在相应界i 阅读本协议(或其它法律文件)并点击"确认"或"同意"或"同意并接受该协议"。乙方在完成上述操作后,协议 尤生祢。

(二) 甲乙双方中如果有其中一方需要提前终止本协议, 需提前一个月书面通知另一方。另一方在接到通知后, 应及时 理并以书面形式做出回复,本协议才能终止。甲方依据监管规定和监管精神以及本协议的约定有权单方终止本协议的情形除 外。

(三)从本协议终止日起,甲方停止对乙方"交易资金会员台账"的相关业务处理,不再承担任何责任。乙方应按照甲 要求完成乙方"交易资金会员台账"项下所涉资金款项的清理。若乙方与乙方所属交易市场终止所涉业务协议、入驻协议的 甲方有权终止本协议项下对乙方的服务。

(四) 如按国家有关法律监管政策和有关监管部门要求进行调整、取消本协议项下乙方账户的, 甲方有权以书面或公告 形式通知乙方进行调整、取消或单方解除本协议,并要求乙方对账户内的资金进行清理。甲方行使上述行为时,不承担任何 调整、取消该上述账户、解除本协议而引起的任何责任。

(五)本协议与其他既有协议和约定有冲突的,以本协议约定为准。本协议通过加粗方式记载的协议条数,双方已; 真阅读并理解了该类条款描述内容。

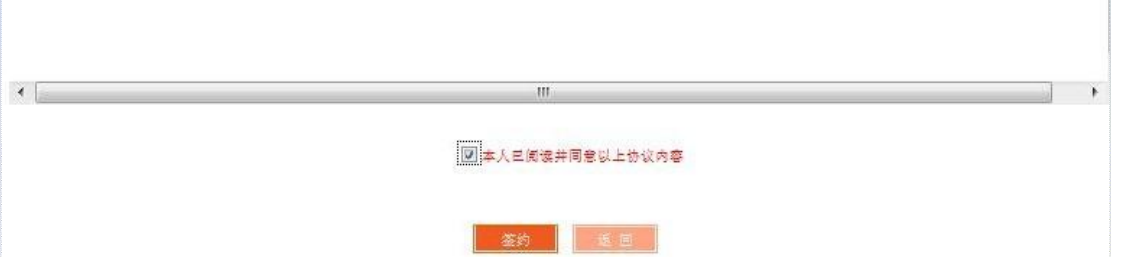

第四步:平安银行对企业账户进行一笔小额转款,企业交易商通过 手机或企业网银查询跨行银行账户收款记录,并回填金额,如下图:

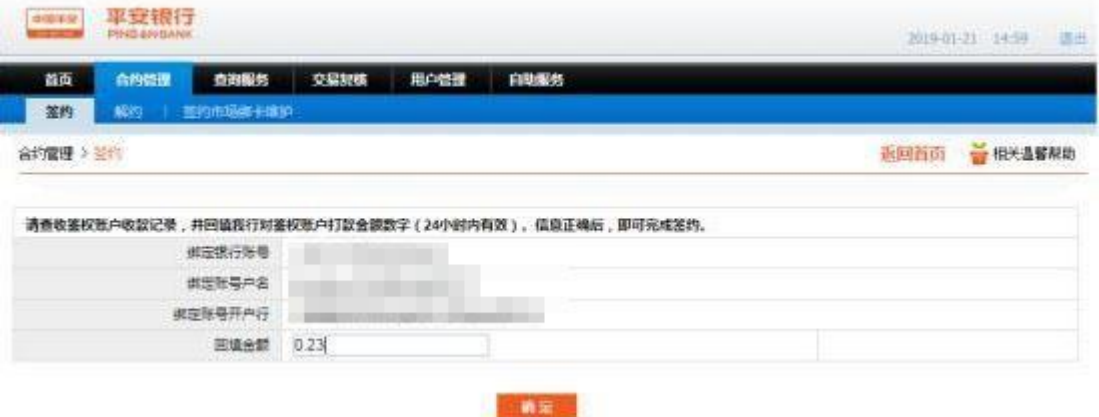

第五步:点击"确定",签约成功,如下图:

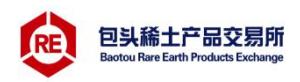

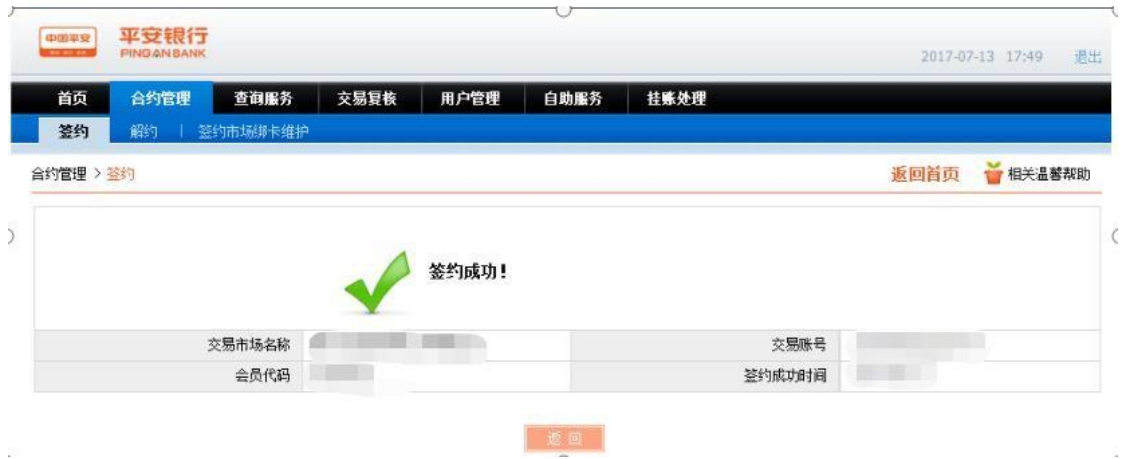

### <span id="page-10-0"></span>3.2解约

解约时间:工作日8:30-16:00

通过此功能解除交易商与稀交所签约关系。若出现下列任一情形, 不能执行解约:

解约条件:①交易商持有订货为零,资金为零。

②当日没有出入金。

第一步:交易商登录电商平台,进入合约管理→解约功能,系统显 示所有已签约的交易市场,选择需解约交易市场,点击"解约"进行解 约操作, 如下图:

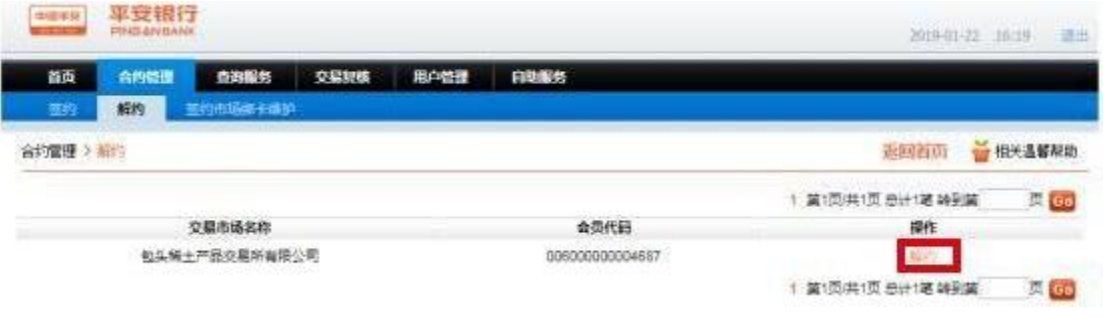

第二步:进入解约页面,输入"手机动态口令",点击"解约", 如下图:

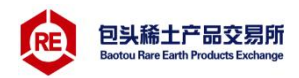

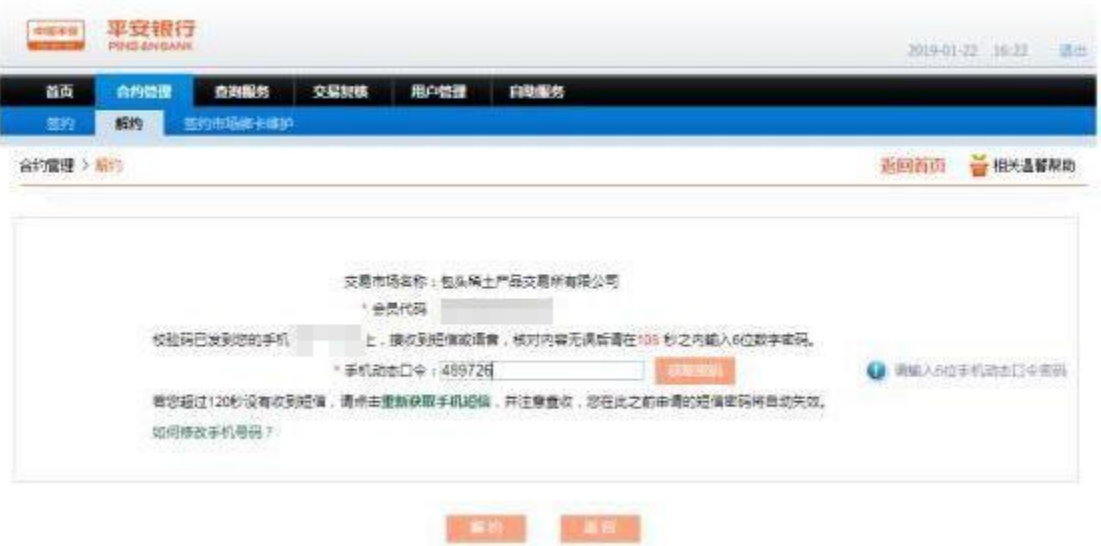

第三步: 解约成功, 如下图:

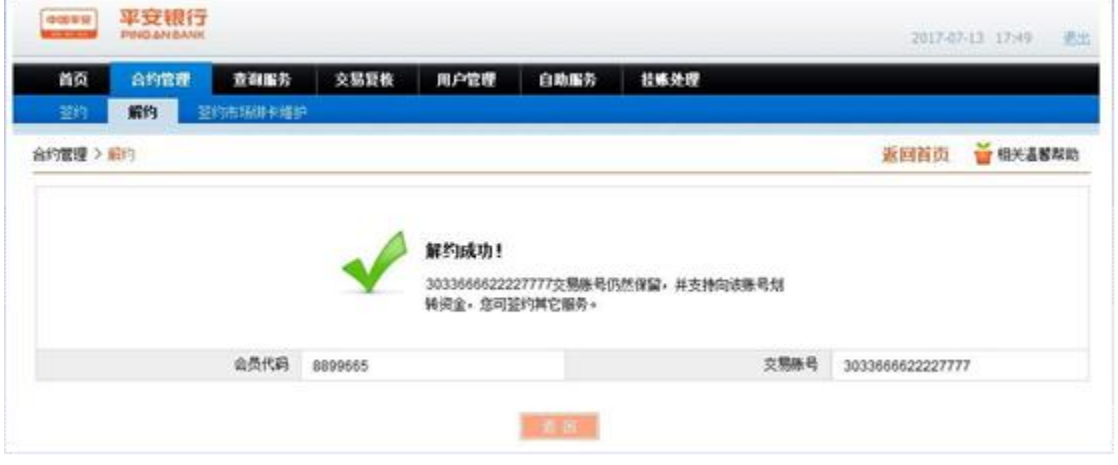

#### <span id="page-11-0"></span>4签约市场绑卡维护

第一步:交易商登录电商平台,进入合约管理→签约市场绑卡维护 功能, 系统显示所有已签约交易市场,交易商选择交易市场,点击 "绑卡维护", 如下图:

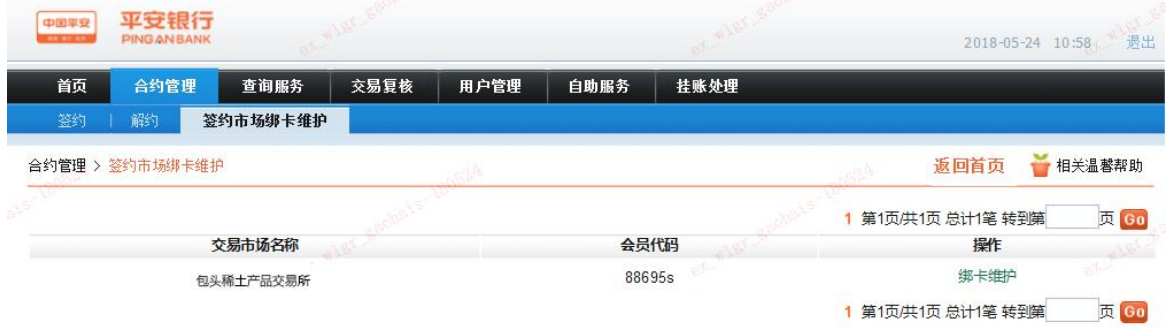

第二步:进入市场绑卡维护页面,输入新"绑定银行账户"、选择 "绑定账户开户行",点击"确认",如下图:

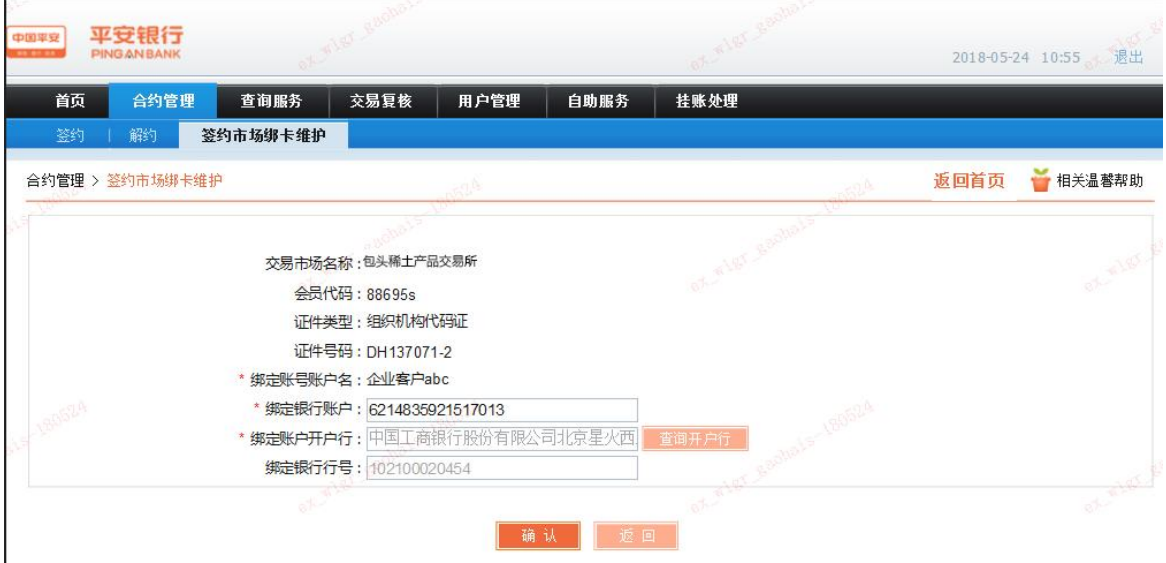

第三步:平安银行对企业绑定账户进行一笔小额打款,企业交易商 通过手机或企业网银查询跨行银行账户收款记录,并回填金额,如下图:

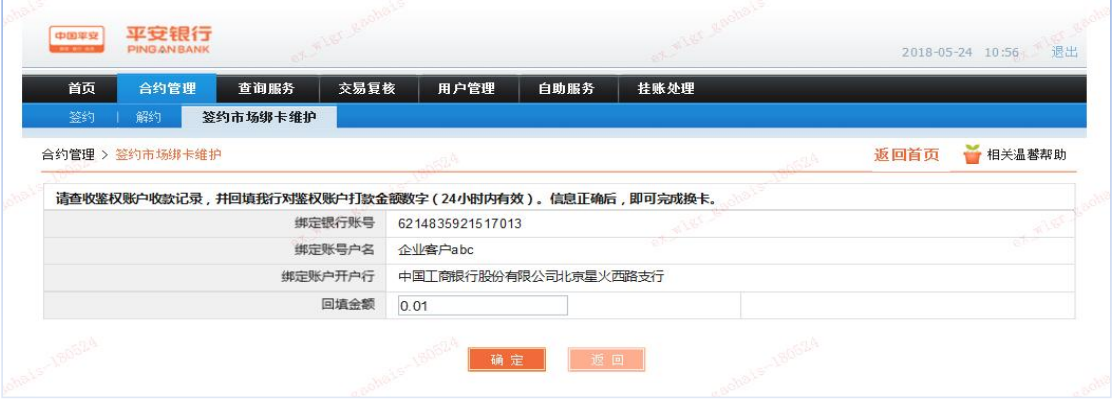

第四步:点击"确定",交易市场绑卡维护成功,如下图:

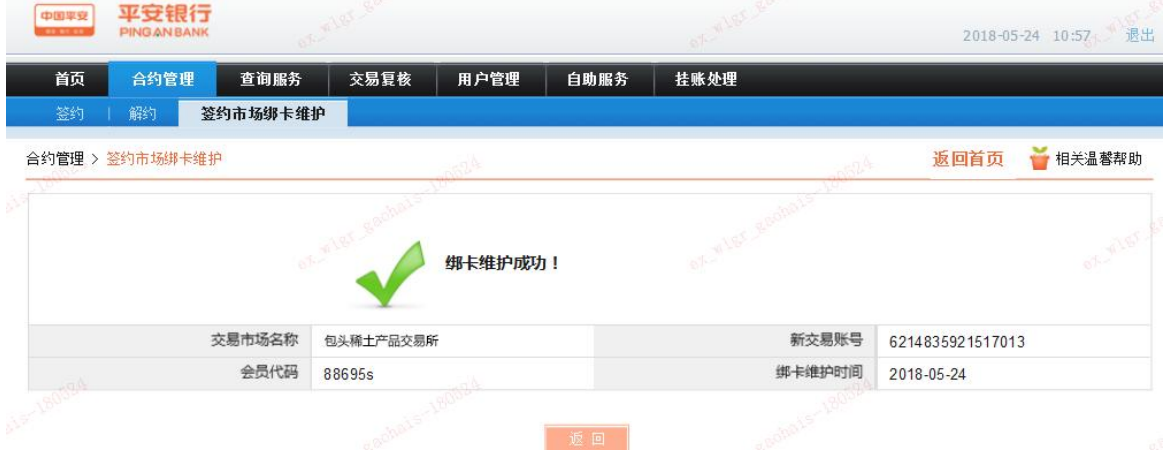

#### <span id="page-13-0"></span>5出入金

1、出入金时间:工作日8:30—16:00

2、因银行大额出金报备制度,如有500万元以上的出金需要,请提 前一个工作日通知稀交所客服部。

3、特别提示: ①当日办理入金该资金当日不能出金;

②当日交易所得货款当日不能出金;

③出金金额最多不能超过上一日可用资金。

<span id="page-13-1"></span>5.1入金

通过入金(转账)方式进行。转账信息可通过"查询服务>会员附 属台帐信息查询"下的"入金收款账户"进行查询。

以建设银行为例进行入金操作说明。

第一步: 登录跨行银行卡的网银, 选择转账业务。

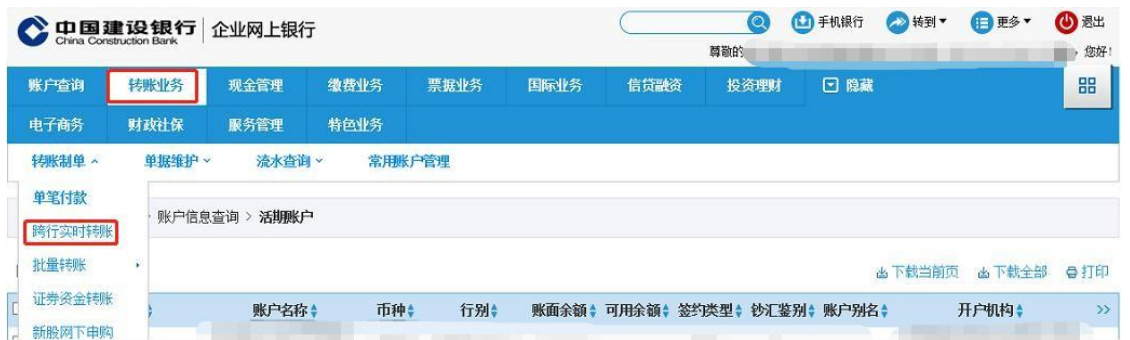

第二步: 在电商平台查询转账信息, 如下图。点击"查询服务"→ "会员附属台账信息查询"→"入金收款账户"。

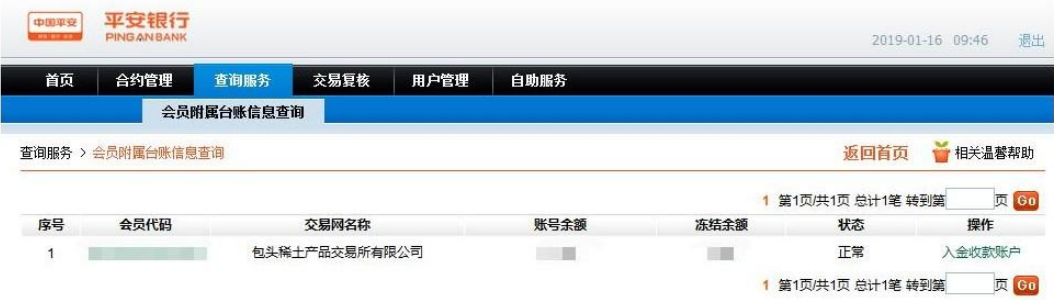

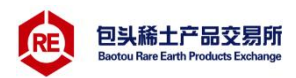

注:下图的"交易会员入金账户号"为收款人账号,"交易会员入 金账户名"为"收款人户名","交易会员入金账户开户行"为"收款 人开户行"。

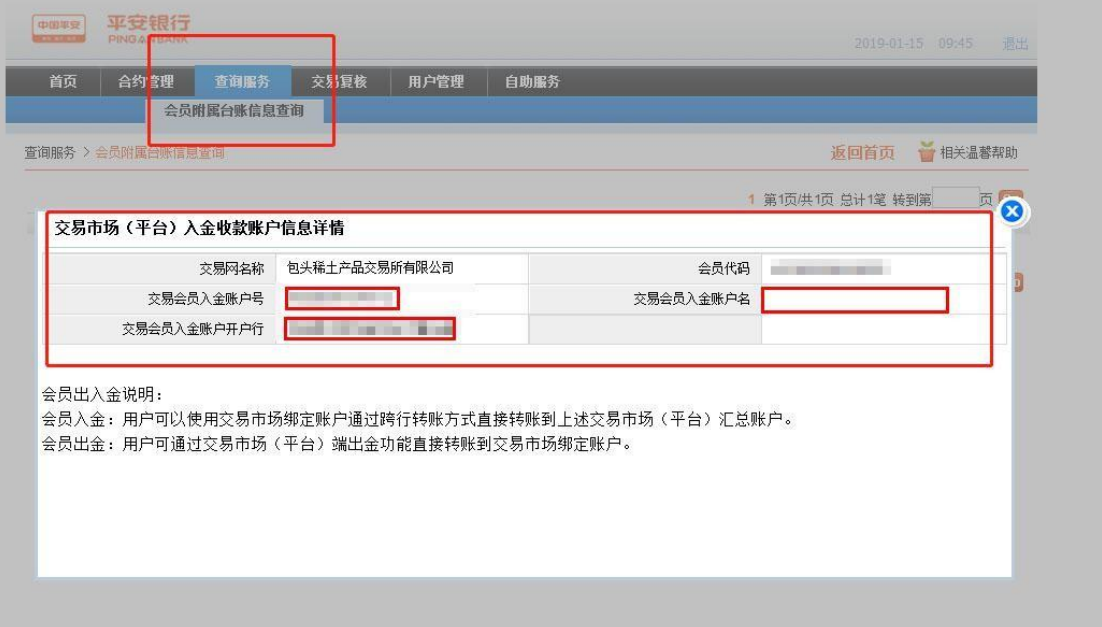

填写转账信息,按照银行提示进行转账汇款即可,如下图。

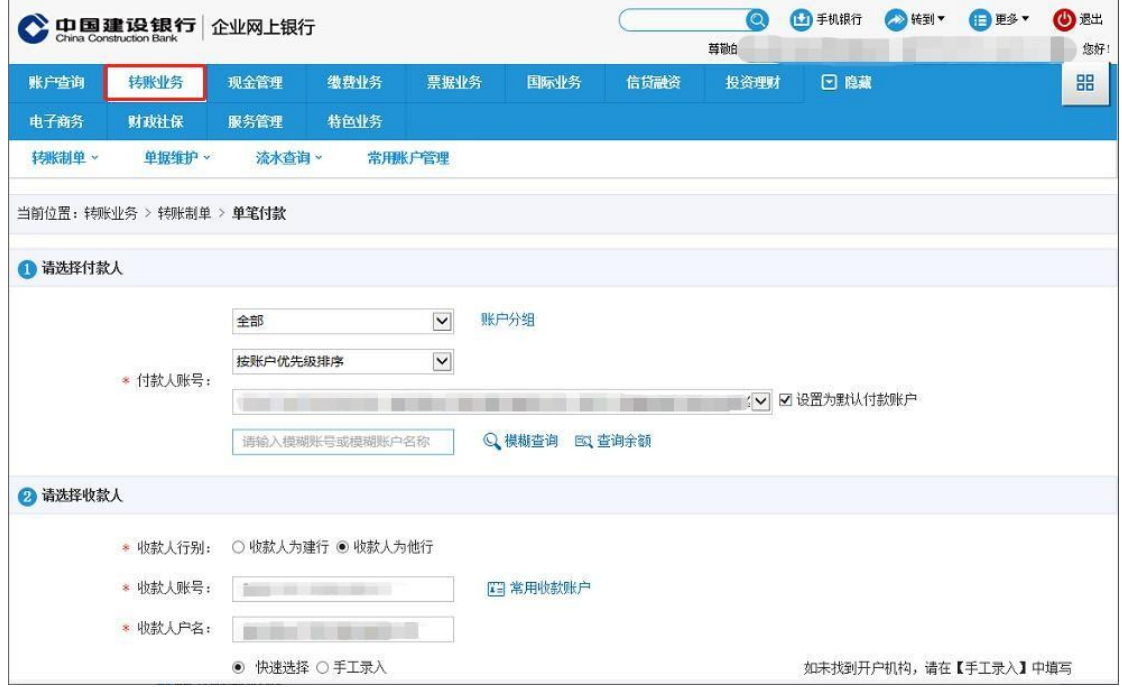

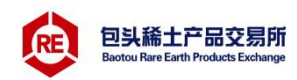

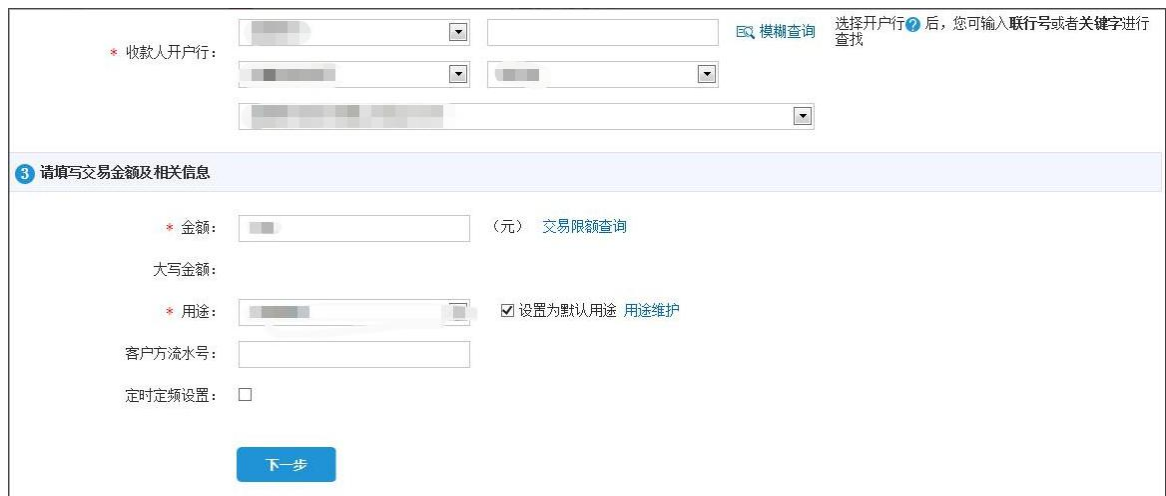

#### <span id="page-15-0"></span>5.2出金

通过交易市场平台出金功能进行操作。

选择资金管理→出入金→平安银行→出金,输入出金金额,点击出 金即可,如下图。

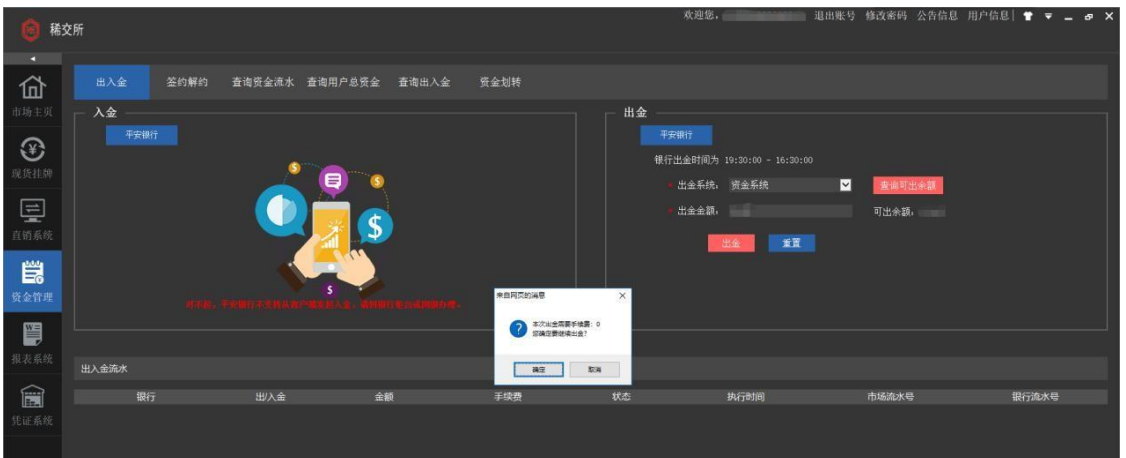

# <span id="page-15-1"></span>6忘记用户名或密码

第一步:登录首页点击"忘记用户名或密码"按钮,进入密码找回 页面,如图:

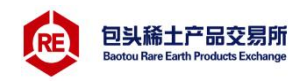

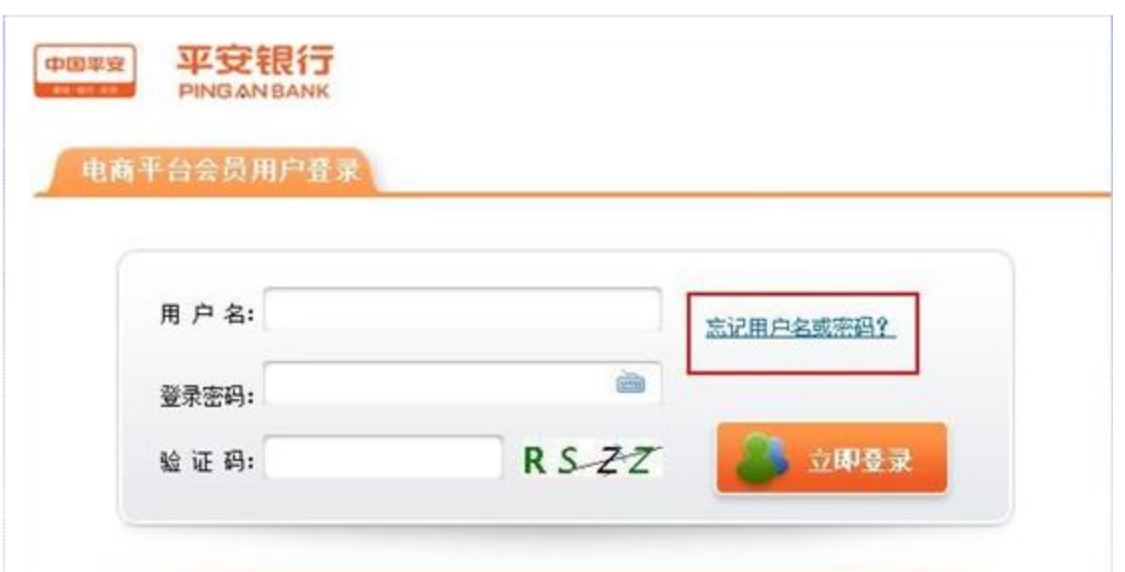

第二步: 选择客户类型为"企业", 录入交易商注册时的证件类型、 证件号码、注册手机号码,并获取动态口令,在有效的时间内输入动态 口令。

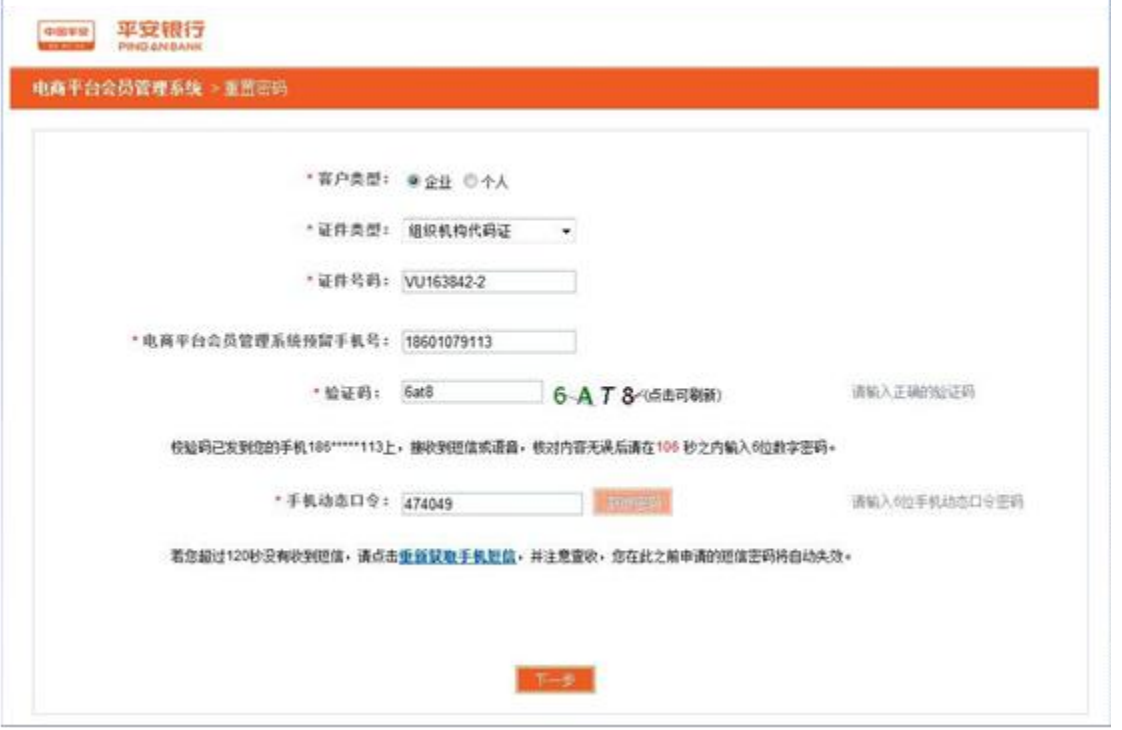

第三步: 信息录入完成, 点击"下一步"。找回登录用户名成功, 密码重置成功,如图:

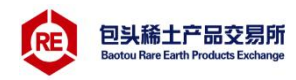

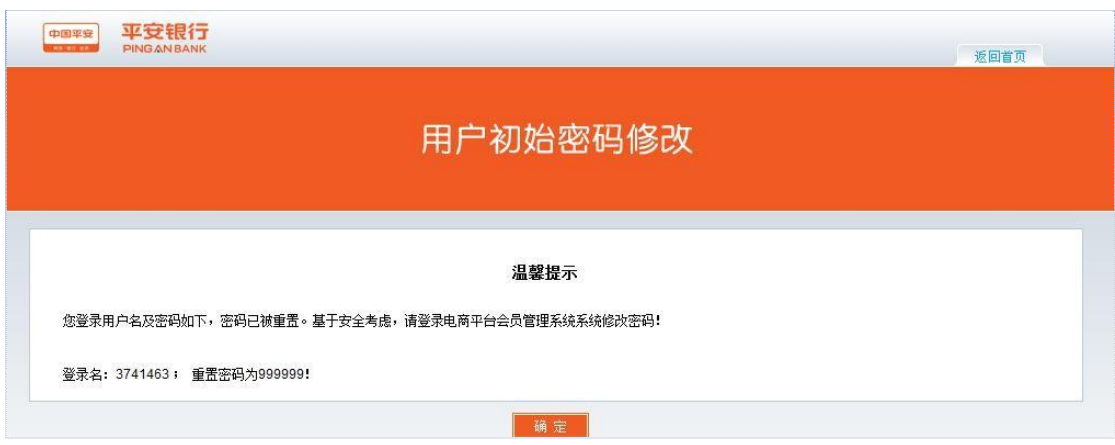

#### <span id="page-17-0"></span>7查询服务

## <span id="page-17-1"></span>7.1会员附属台帐查询

第一步:点击查询服务>会员附属台帐信息,可查询到已签约的交易 市场会员代码、交易网名称、账号余额、冻结余额、状态、出入金明细、 入金收款账户等信息,如图:

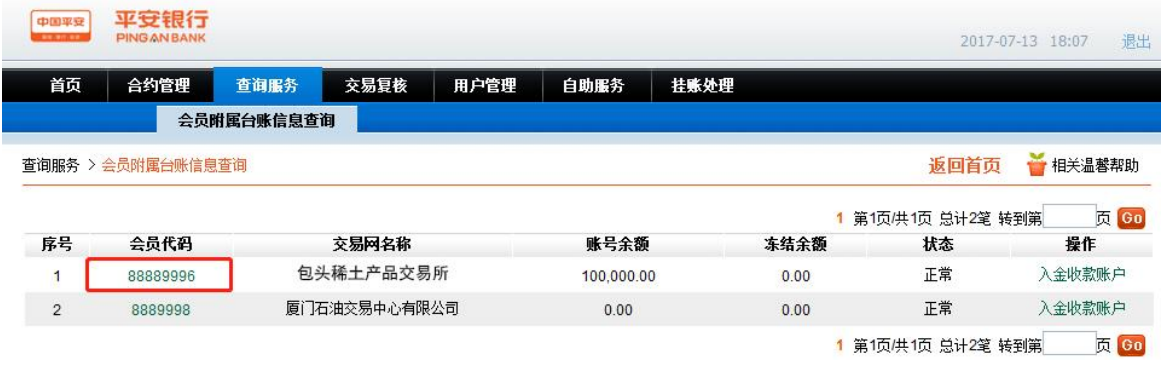

第二步:点击"会员代码",可查询到当前会员出入金交易信息, 如图:

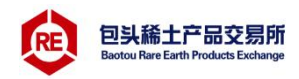

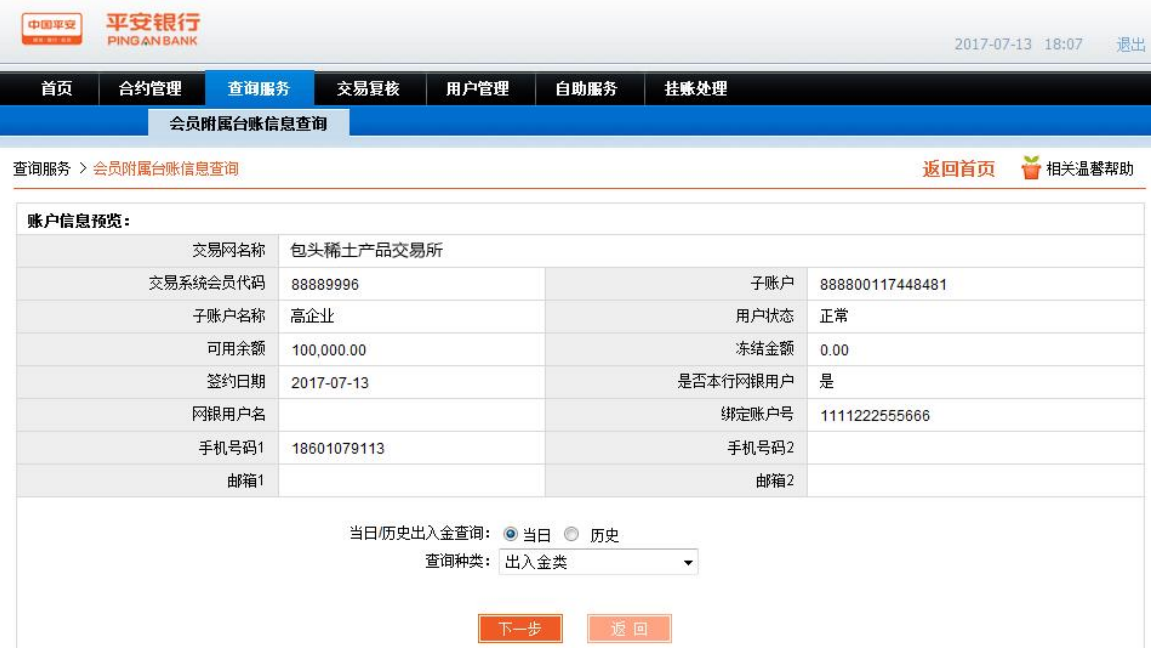

第三步: 当日/历史查询, 选择"当日"时, 查询种类可查看"出 入金类"信息,选择后点击"下一步",如图:

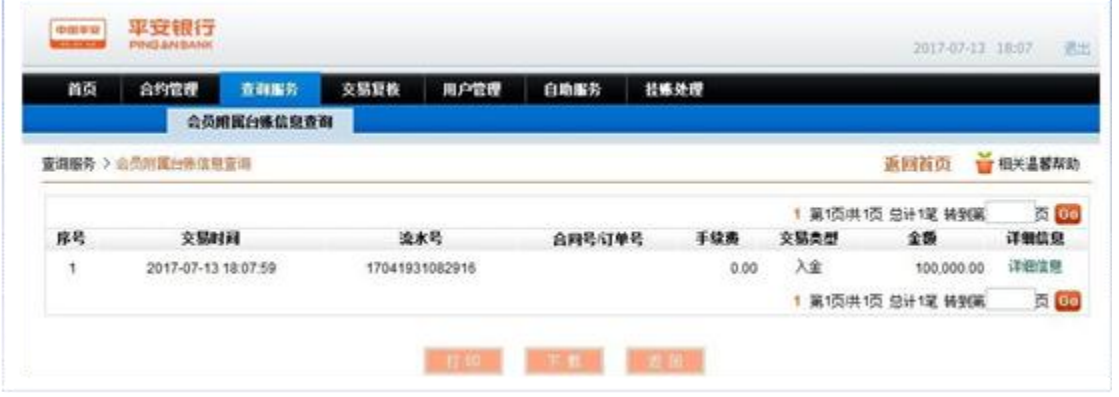

如需整页打印可点击下方的"打印"或"下载",若只打印单笔, 可点击"详细信息"来打印单笔交易明细,如图:

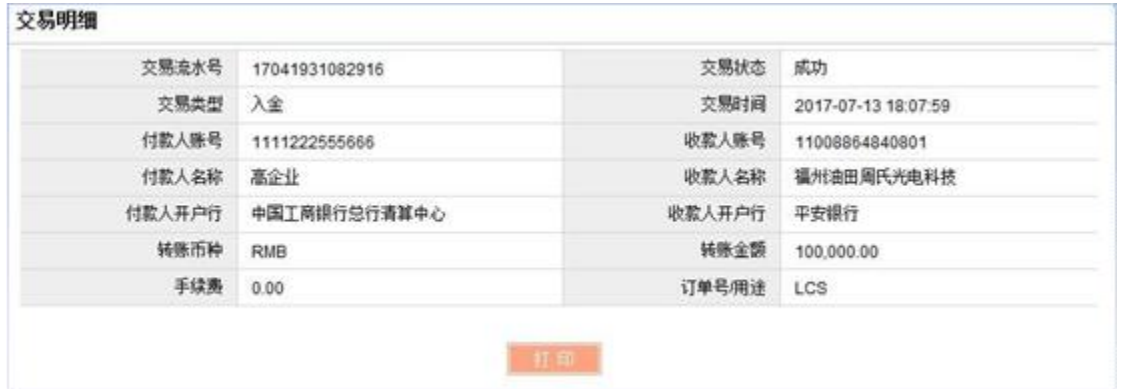

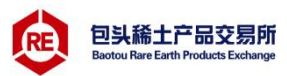

第四步:当日/历史查询,选择"历史"时,查询种类可查看"交 易明细类"信息,可以查询出入金、交易明细。如图:

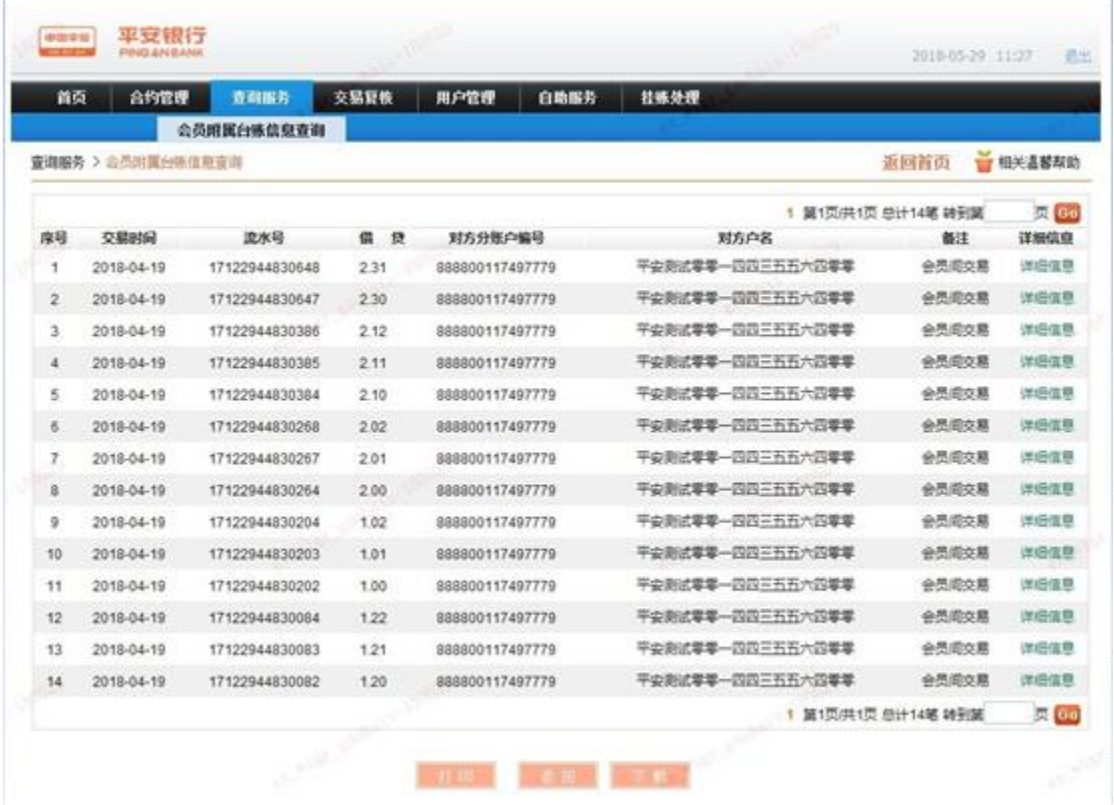

# 点击"详细信息"支持打印回单凭证。

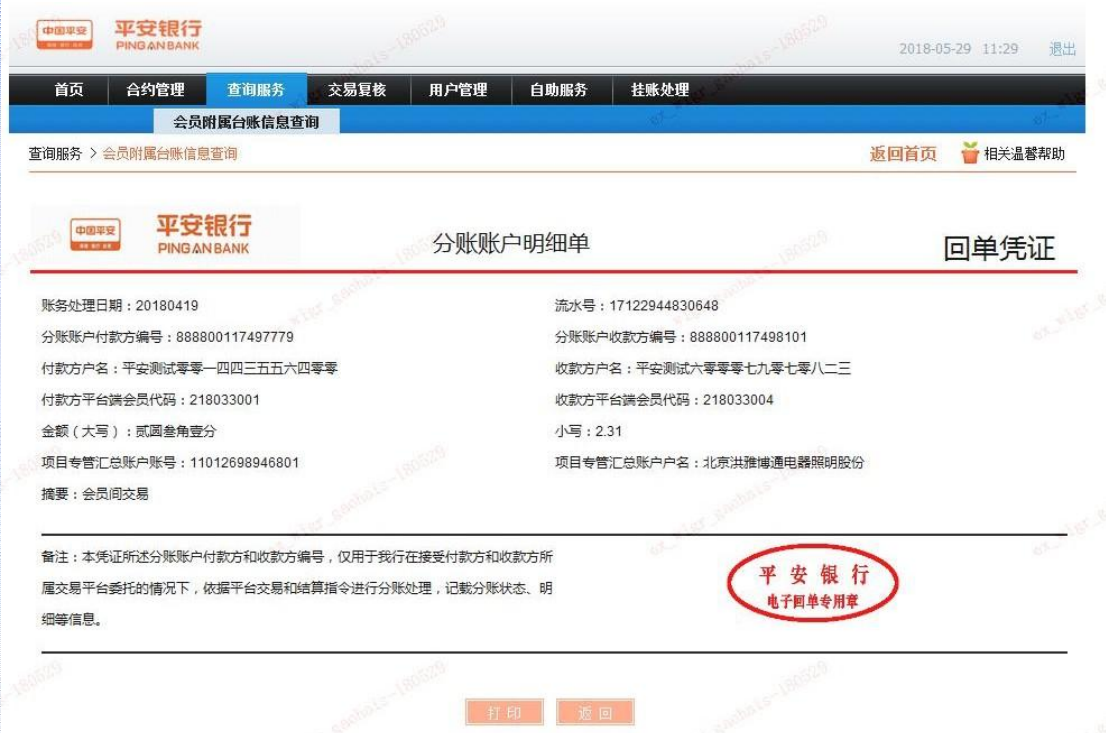

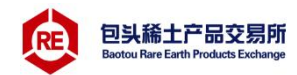

第五步: 查询入金收款账号: 在会员附属台帐查询首页, 点击"入 金收款账户"如图:

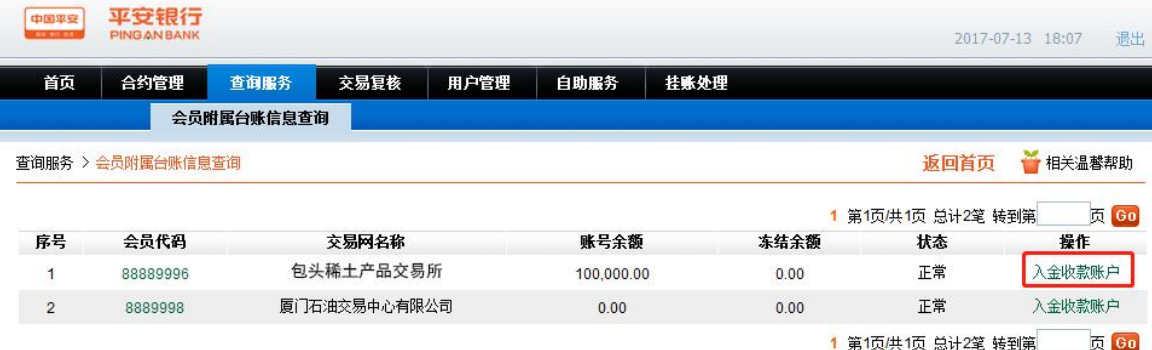

查询页面显示交易市场入金收款账户信息详情,其中"交易市场 (平台)汇总账户号","交易市场(平台)汇总账户名","交易市 场(平台)汇总账户开户行",为客户入金时需要填写的收款方账户信 息。

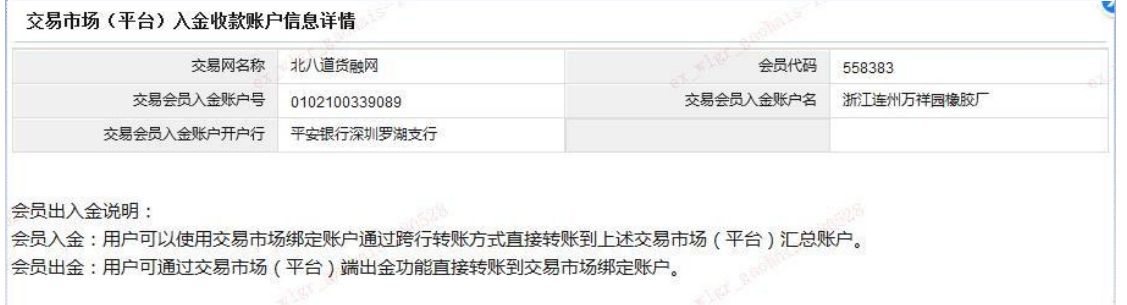

#### <span id="page-20-0"></span>8用户管理

<span id="page-20-1"></span>8.1销户

交易商解约所有已签约的交易市场,完成安全验证后完成销户。操 作步骤:

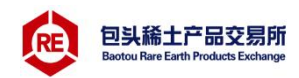

第一步:点击用户管理>销户,进入销户主页面。销户前,需解约所 有交易市场。

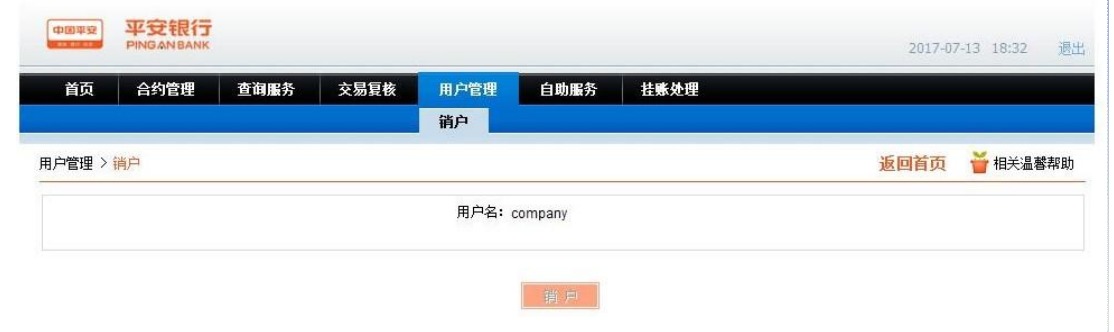

第二步:点击"销户",销户完成

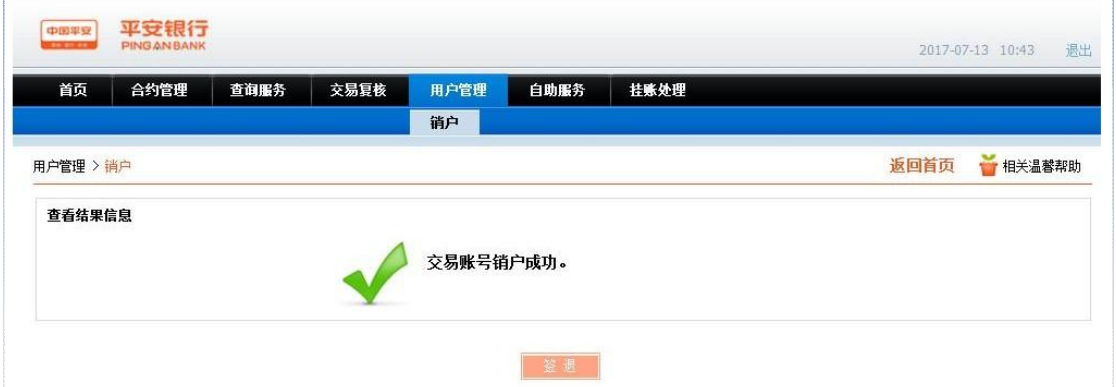

#### <span id="page-21-0"></span>9自助服务

### <span id="page-21-1"></span>9.1客户信息维护

第一步:客户登录电商平台会员管理系统,进入自助服务>客户维 护维护功能,如图:

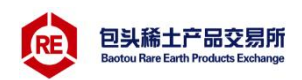

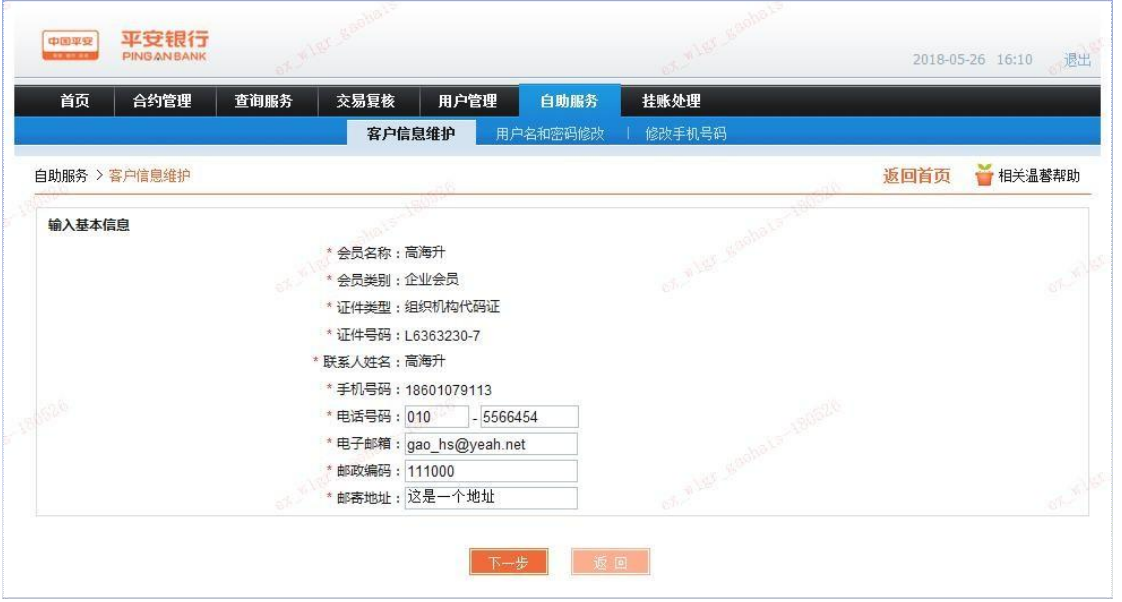

第二步:点击"下一步",进入信息修改确认页面,并输入手机动 态验证码,如图:

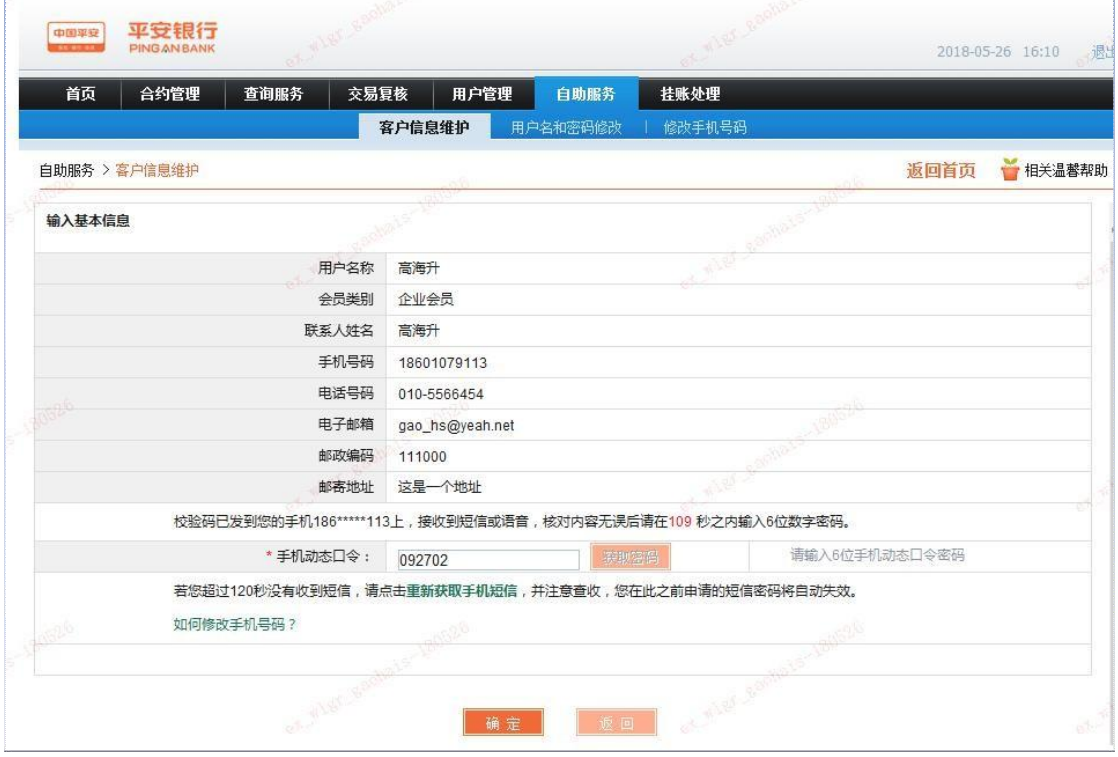

第三步:点击"确定"后,修改信息修改成功。

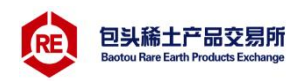

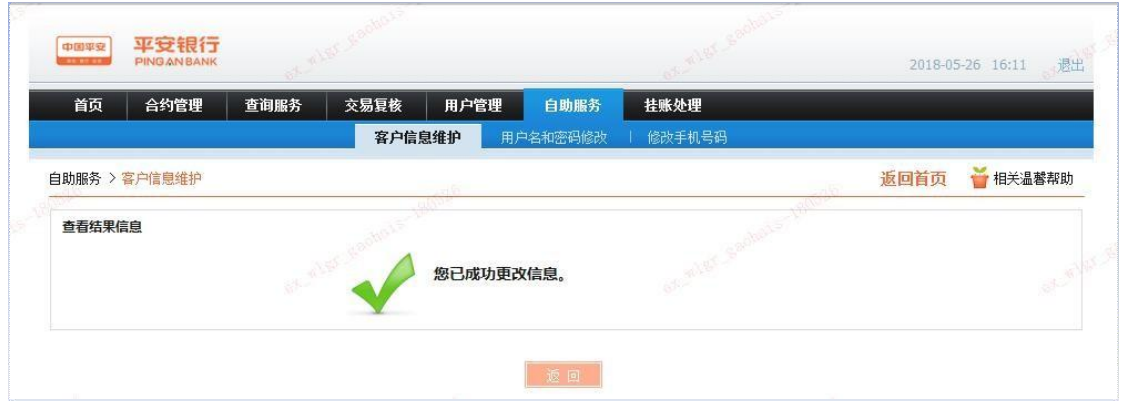

### <span id="page-23-0"></span>9.2用户名和密码修改

#### <span id="page-23-1"></span>9.2.1修改登录用户名操作步骤

第一步:输入新登录用户名,平台登录密码,并在有效时间输入手 机动态口令,如图:

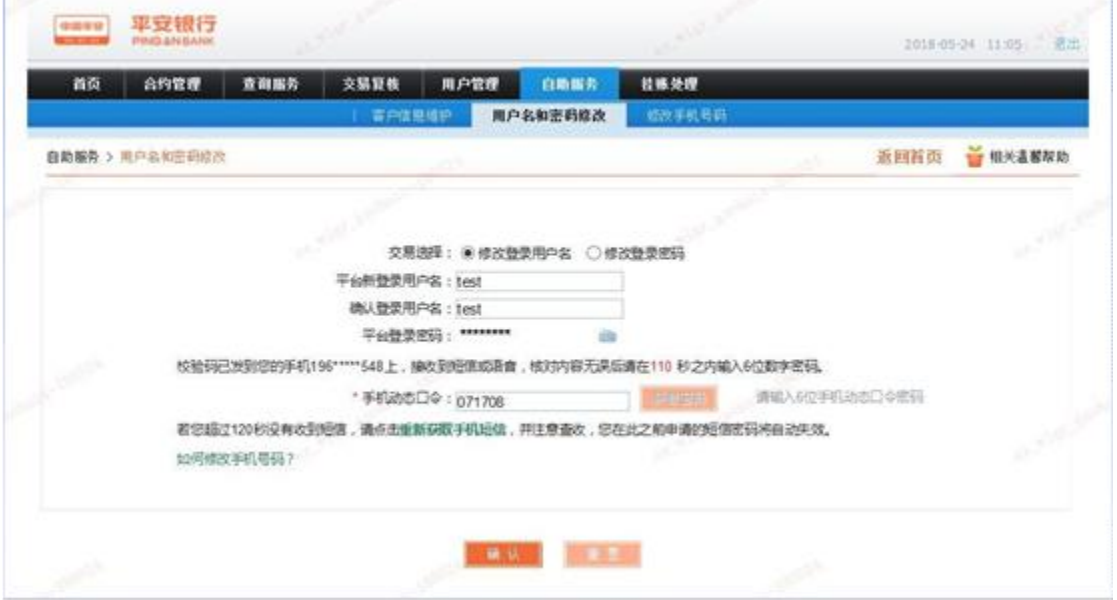

第二步:点击"确认"后,登录用户名修改成功。

# <span id="page-23-2"></span>9.2.2修改登录密码操作步骤

第一步:输入新登录密码,并在有效时间输入手机动态口令。如图:

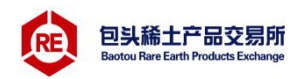

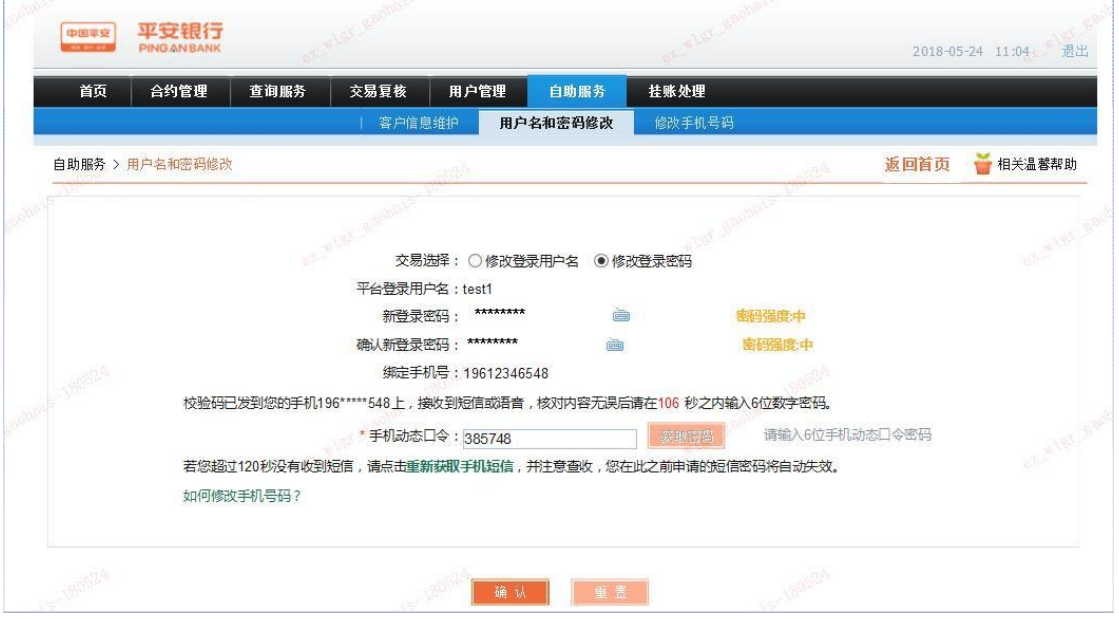

第二步:点击"确认"后,平台登录密码修改成功。

#### <span id="page-24-0"></span>9.2.3修改手机号操作步骤

第一步:输入新手机号码,并在有效时间输入手机动态口令。如图:

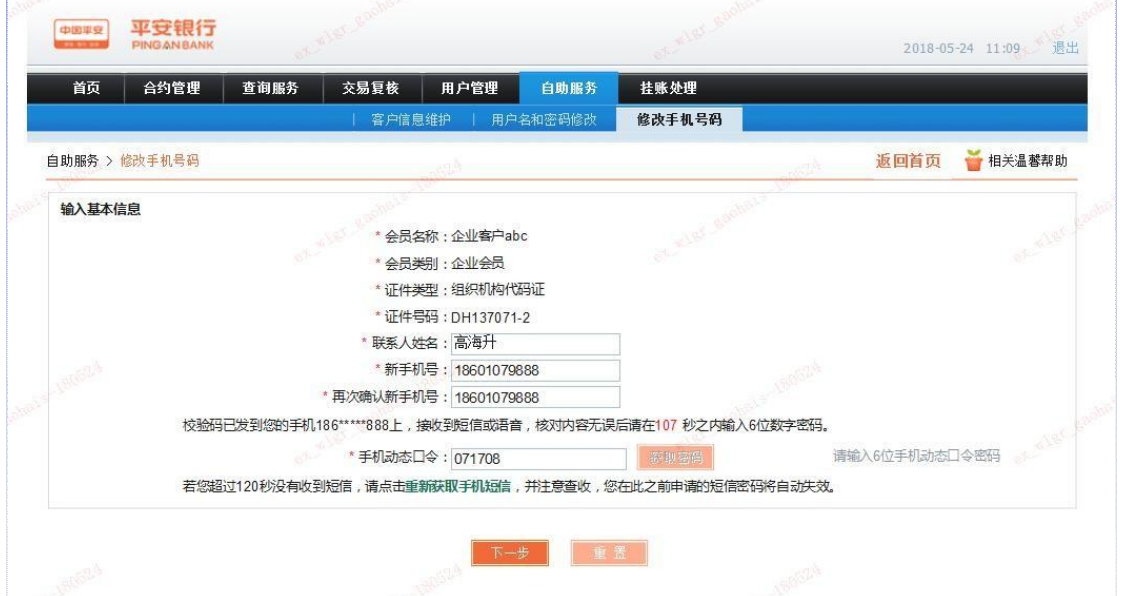

第二步:平安银行对企业绑定账户进行一笔小额打款,企业交易商 通过手机或企业网银查询跨行银行账户收款记录,并回填金额。

第三步:点击"确定"通过后,修改手机号完成。

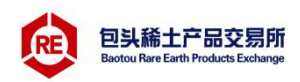

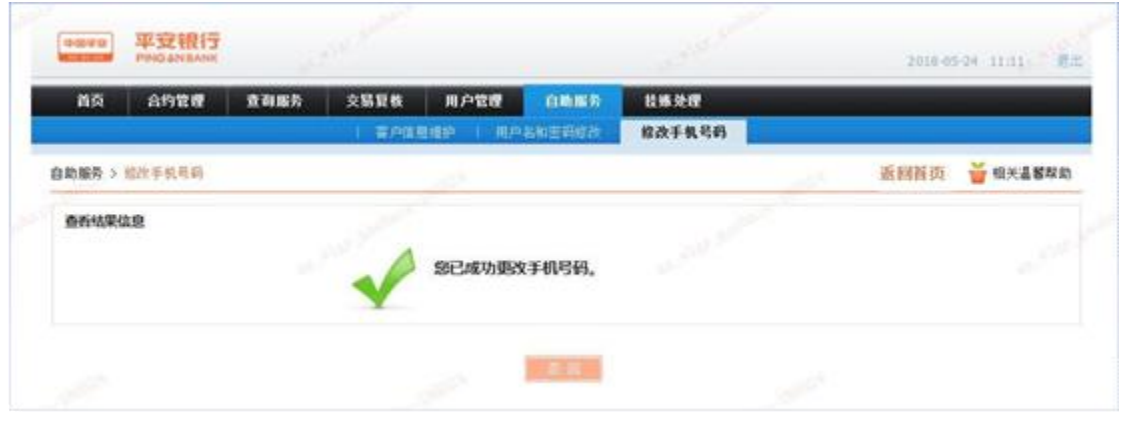

#### <span id="page-25-0"></span>9.3交易复核

#### <span id="page-25-1"></span>9.3.1待复核交易

此功能仅针对需要进行交易复核的现货平台。企业交易商在交易市 场完成了确认付款交易后,需登录电商平台会员管理系统,通过交易复 核功能对交易进行复核,复核通过后交易成功。

第一步:客户登录电商平台会员管理系统,进入交易复核>待复核 交易功能,选择"交易日期"默认为当前交易日期,如图:

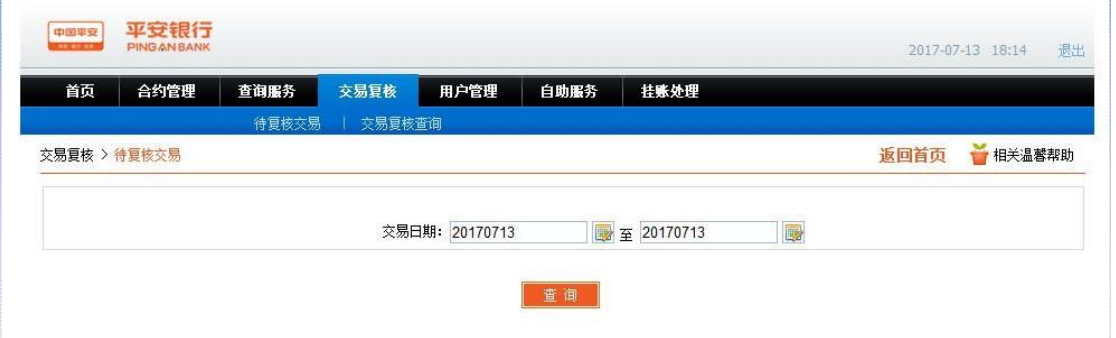

第二步: 输入对应的查询日期,点击"查询",显示待复核的交易, 如图:

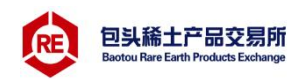

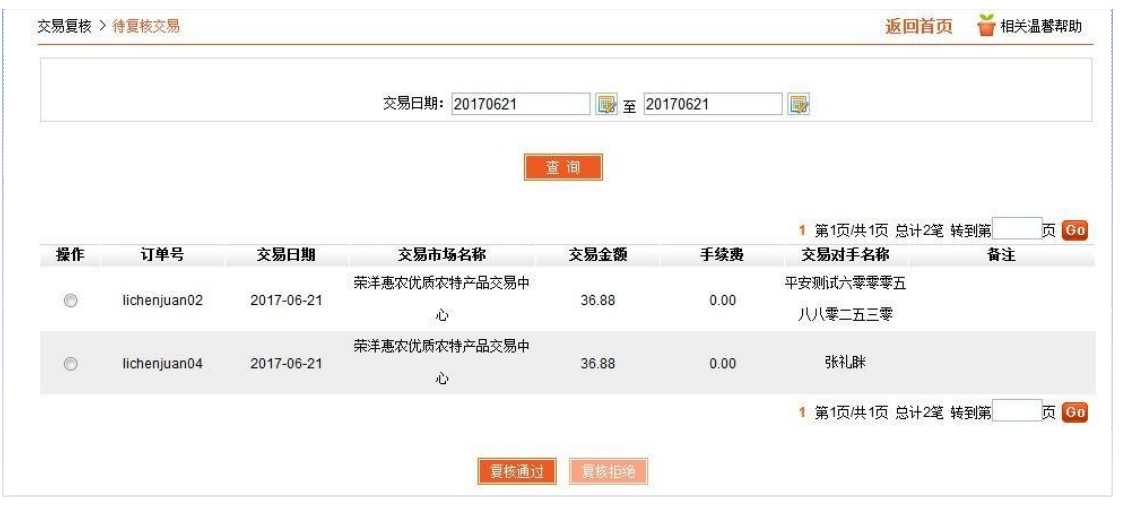

第三步:选择需要复核的交易,点击"复核通过",进入复核确认 页面,如图:

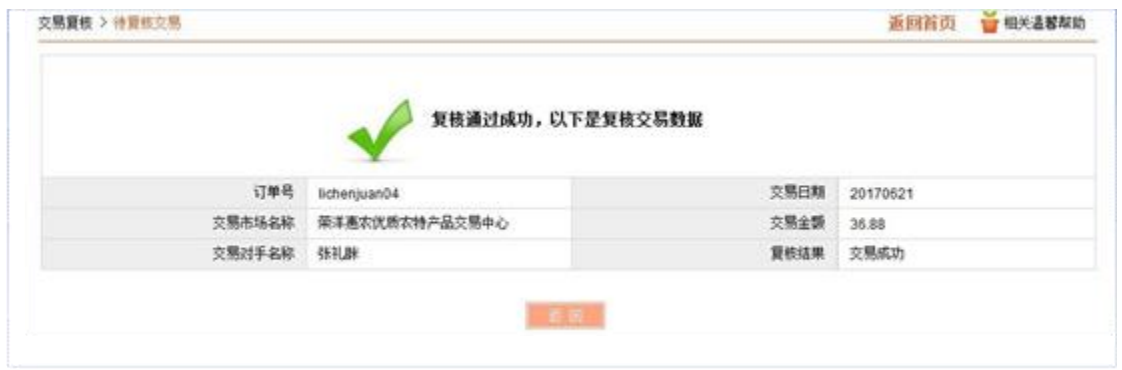

#### <span id="page-26-0"></span>9.3.2交易复核查询

登录电商平台会员管理系统,进入交易复核>交易复核查询功能, 选择"交易日期"默认为当前交易日期,交易日期的取值只能为当前日 期至当前日期前 30 天中任一日期,进行复核交易查询。

第一步:登录电商平台会员管理系统,进入交易复核>交易复核查 询功能,选择"交易日期"默认为当前交易日期,如图:

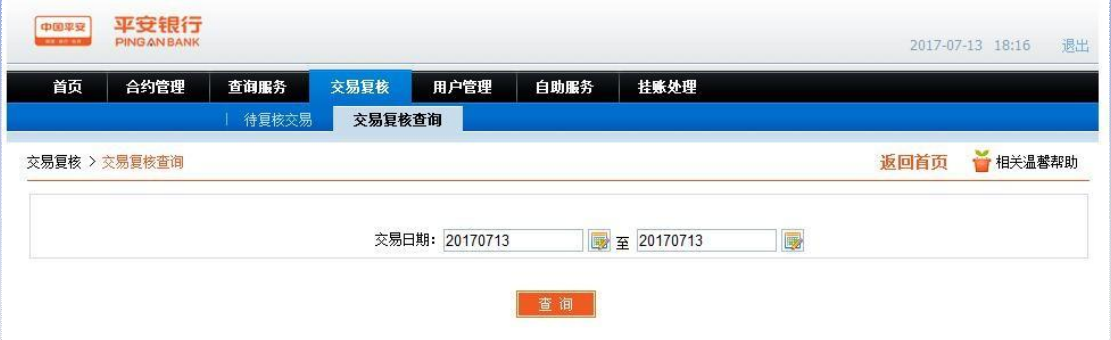

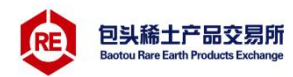

第二步:选择对应的查询日期,点击"查询",查询结果为复核通 过的交易,如图:

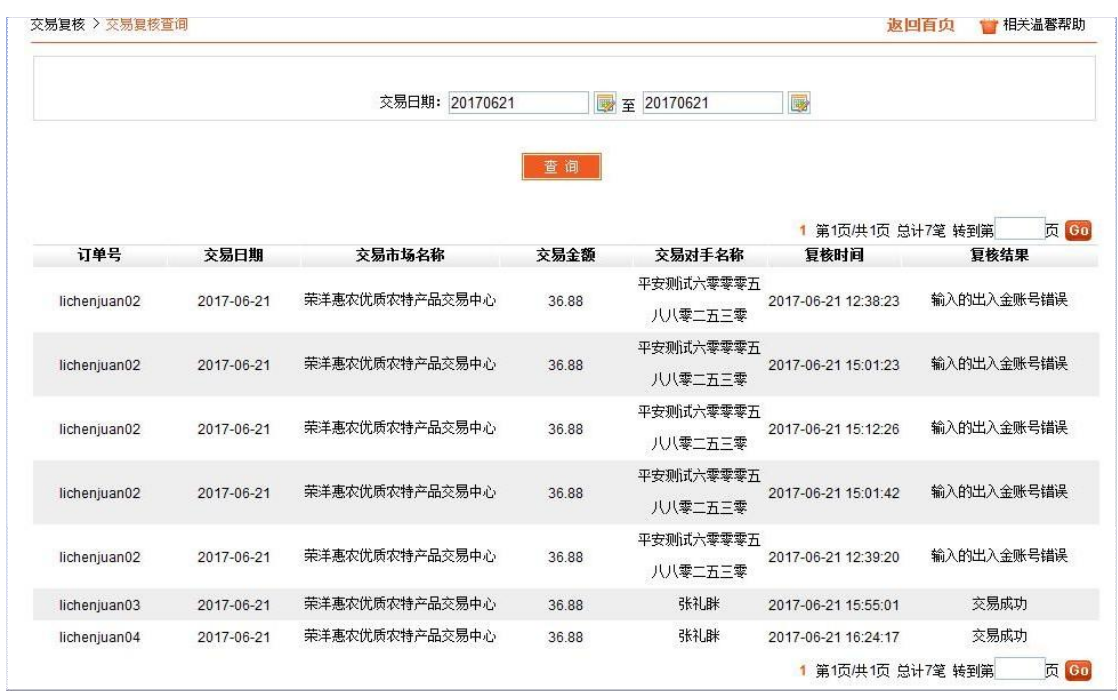

#### <span id="page-27-0"></span>9.3.3安全工具变更

对于原注册时使用安全认证工具为Ukey 的客户,可通过此功能将 安全认证工具变变更为手机动态验证码。

企业交易商通过电商平台会员管理系统,自助服务>安全工具变更 功能,完成手机动态口令和企业账户小额鉴权验证后,完成安全工具变 更,由Ukey 升级变更为手机动态验证码。

注意:1、如需更改安全工具变更操作时接收手机动态口令的手机号 可通过自助服务>客户信息维护功能对原预留手机号进行修改。2、客户 安全工具由 ukey 变更为手机动态口令后, 无法再变更回Ukey 方式。

第一步: 进入安全工具变更页面, 在有效时间内输入手机动态口令 (如需变更接收手机动态口令的手机号,可通过自助服务>客户信息维 护功能对原预留手机号先进行修改)。

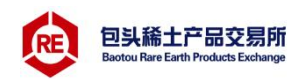

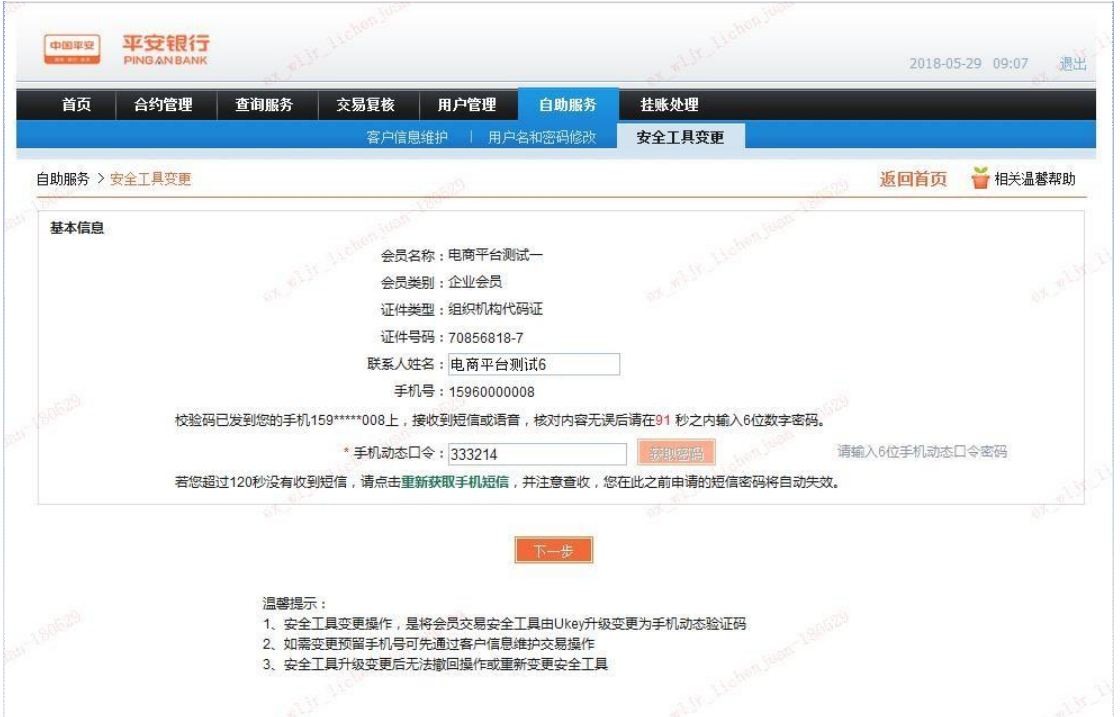

第二步:平安银行对企业账户进行一笔小额转款,企业交易商通过 查询跨行银行账户收款记录,并回填金额。

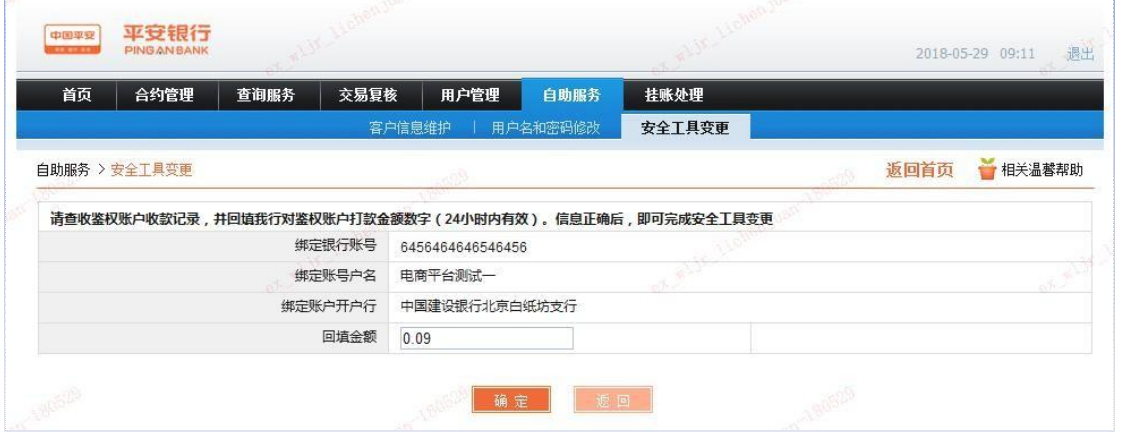

### 第三步:完成验证后,企业安全工具变更成功。退出系统重新登录。

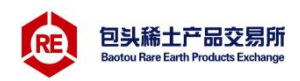

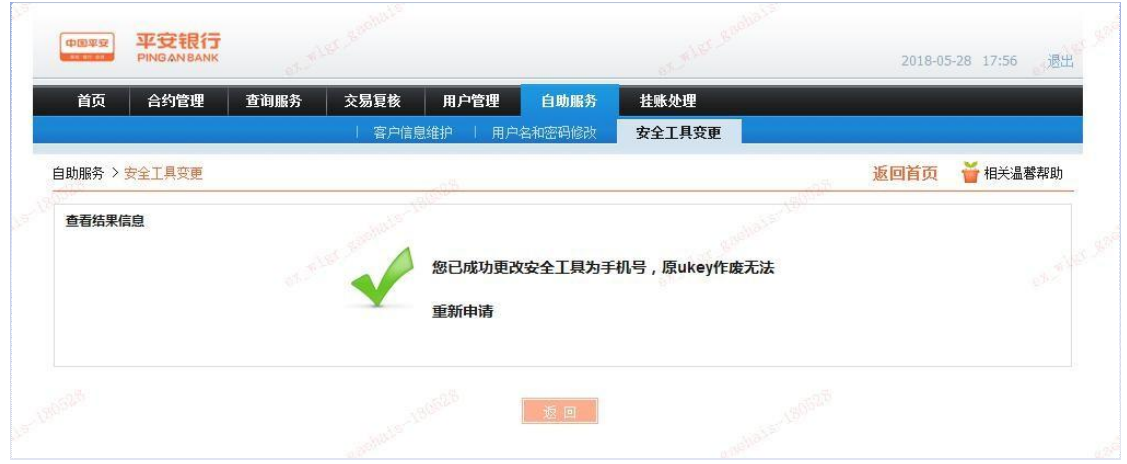